# **MATLAB® Distributed Computing Server™ 4** System Administrator's Guide

# **MATLAB®**

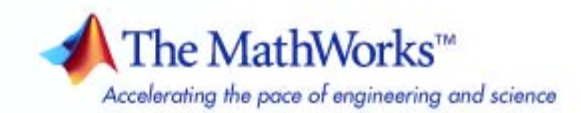

#### **How to Contact The MathWorks**

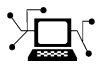

 $\omega$ 

www.mathworks.com Web comp.soft-sys.matlab Newsgroup www.mathworks.com/contact\_TS.html Technical Support

bugs@mathworks.com Bug reports

suggest@mathworks.com Product enhancement suggestions doc@mathworks.com Documentation error reports service@mathworks.com Order status, license renewals, passcodes info@mathworks.com Sales, pricing, and general information

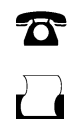

 $\sum$ 

508-647-7000 (Phone) 508-647-7001 (Fax)

The MathWorks, Inc. 3 Apple Hill Drive Natick, MA 01760-2098

For contact information about worldwide offices, see the MathWorks Web site.

*MATLAB® Distributed Computing Server™ System Administrator's Guide*

© COPYRIGHT 2005–2009 by The MathWorks, Inc.

The software described in this document is furnished under a license agreement. The software may be used or copied only under the terms of the license agreement. No part of this manual may be photocopied or reproduced in any form without prior written consent from The MathWorks, Inc.

FEDERAL ACQUISITION: This provision applies to all acquisitions of the Program and Documentation by, for, or through the federal government of the United States. By accepting delivery of the Program or Documentation, the government hereby agrees that this software or documentation qualifies as commercial computer software or commercial computer software documentation as such terms are used or defined in FAR 12.212, DFARS Part 227.72, and DFARS 252.227-7014. Accordingly, the terms and conditions of this Agreement and only those rights specified in this Agreement, shall pertain to and govern the use, modification, reproduction, release, performance, display, and disclosure of the Program and Documentation by the federal government (or other entity acquiring for or through the federal government) and shall supersede any conflicting contractual terms or conditions. If this License fails to meet the government's needs or is inconsistent in any respect with federal procurement law, the government agrees to return the Program and Documentation, unused, to The MathWorks, Inc.

#### **Trademarks**

MATLAB and Simulink are registered trademarks of The MathWorks, Inc. See [www.mathworks.com/trademarks](http://www.mathworks.com/trademarks) for a list of additional trademarks. Other product or brand names may be trademarks or registered trademarks of their respective holders.

#### **Patents**

The MathWorks products are protected by one or more U.S. patents. Please see [www.mathworks.com/patents](http://www.mathworks.com/patents) for more information.

#### **Revision History**

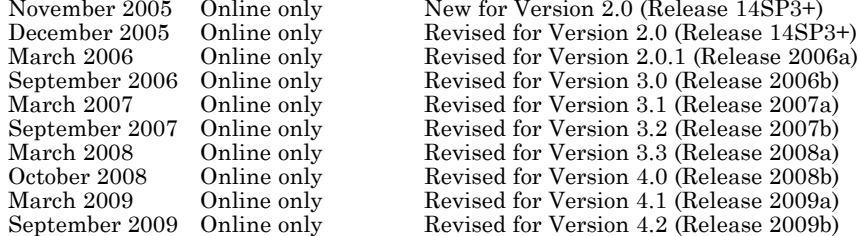

ndine only New for Version 2.0 (Release 14SP3+) r Version 3.1 (Release 2007a) r Version 4.2 (Release 2009b)

## **Contents**

### **[Introduction](#page-8-0)**

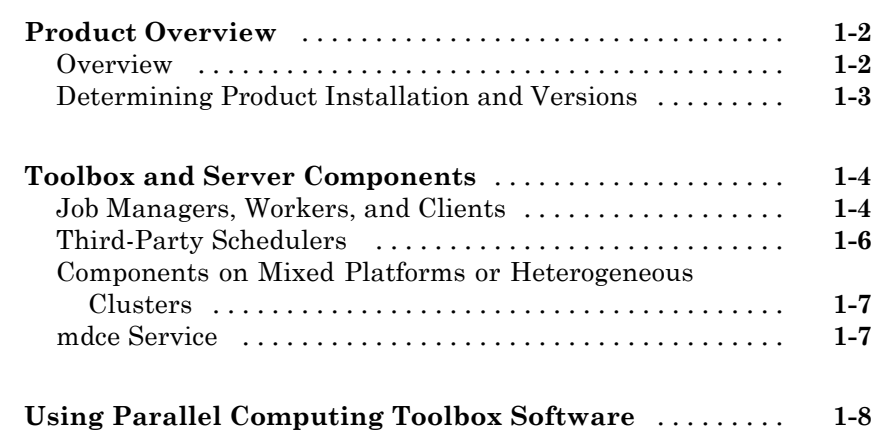

#### **[Network Administration](#page-16-0)**

## *[2](#page-16-0)*

*[1](#page-8-0)*

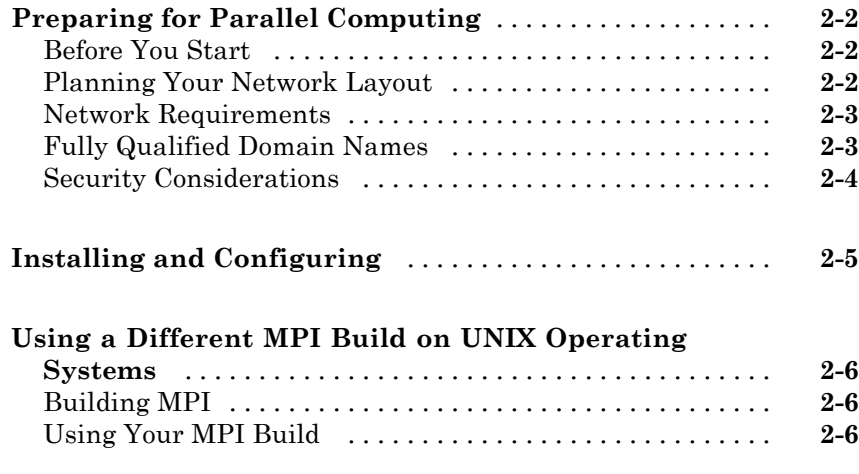

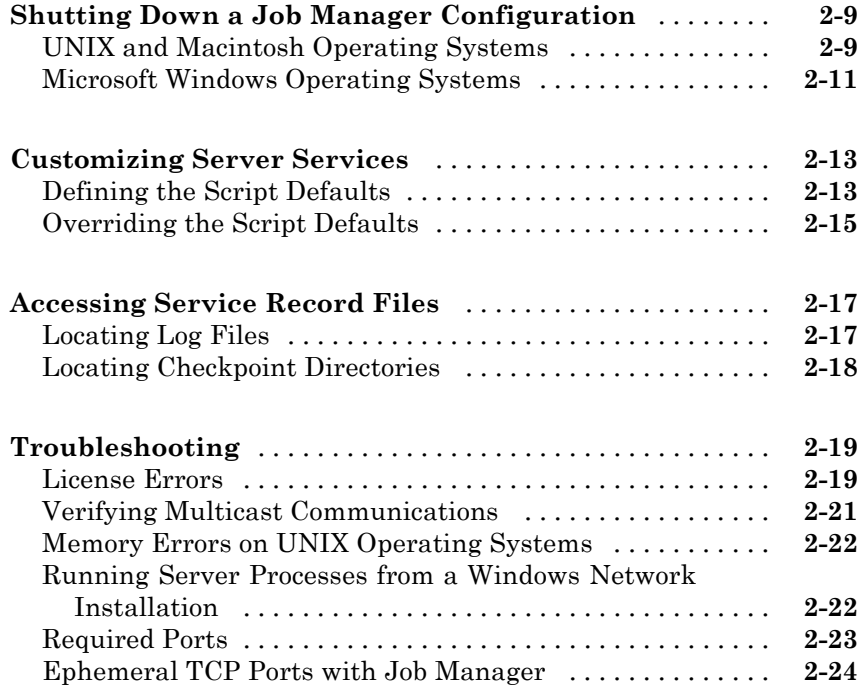

### **[Admin Center](#page-40-0)**

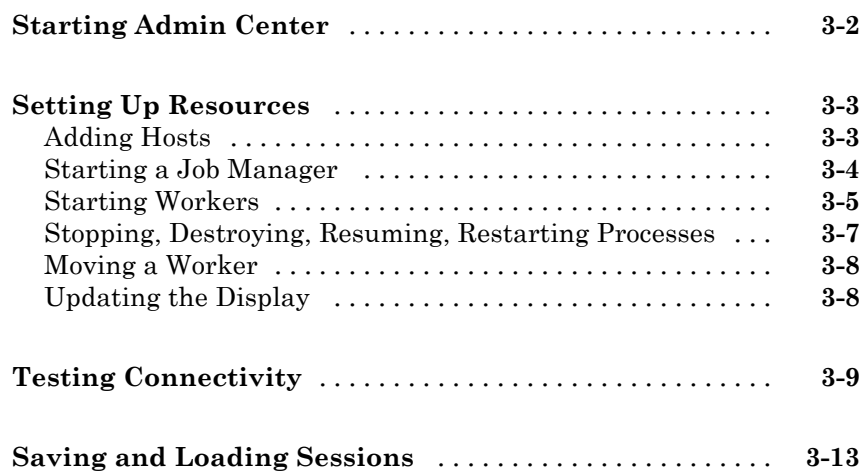

*[3](#page-40-0)*

### **[Control Script Reference](#page-54-0)**

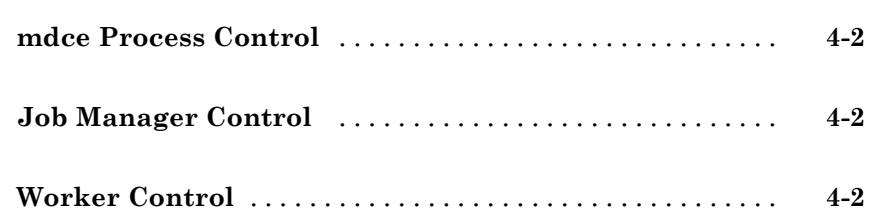

<span id="page-6-0"></span>*[4](#page-54-0)*

*[5](#page-56-0)*

### **[Control Scripts — Alphabetical List](#page-56-0)**

#### **[Glossary](#page-70-0)**

**[Index](#page-76-0)**

# <span id="page-8-0"></span>Introduction

This chapter provides an introduction to the concepts and terms of Parallel Computing Toolbox™ software and MATLAB® Distributed Computing Server™ software.

**1**

- **•** "Product Overview" on page 1-[2](#page-9-0)
- **•** "Toolbox and Server Components" on page 1-[4](#page-11-0)
- **•** "Using Parallel Computing Toolbox Software" on page 1[-8](#page-15-0)

## <span id="page-9-0"></span>**Product Overview**

#### **In this section...**

"Overview" on page 1-2

"Determining Product Installation and Versions" on page 1-[3](#page-10-0)

#### **Overview**

Parallel Computing Toolbox and MATLAB Distributed Computing Server software let you solve computationally and data-intensive problems using MATLAB® and Simulink® on multicore and multiprocessor computers. Parallel processing constructs such as parallel for-loops and code blocks, distributed arrays, parallel numerical algorithms, and message-passing functions let you implement task-parallel and data-parallel algorithms at a high level in MATLAB without programming for specific hardware and network architectures.

A *job* is some large operation that you need to perform in your MATLAB session. A job is broken down into segments called *tasks*. You decide how best to divide your job into tasks. You could divide your job into identical tasks, but tasks do not have to be identical.

The MATLAB session in which the job and its tasks are defined is called the *client* session. Often, this is on the machine where you program MATLAB. The client uses Parallel Computing Toolbox software to perform the definition of jobs and tasks. The MATLAB Distributed Computing Server product performs the execution of your job by evaluating each of its tasks and returning the result to your client session.

The *job manager* is the part of the server software that coordinates the execution of jobs and the evaluation of their tasks. The job manager distributes the tasks for evaluation to the server's individual MATLAB sessions called *workers*. Use of the MathWorks™ job manager is optional; the distribution of tasks to workers can also be performed by a third-party scheduler, such as Window HPC Server (including CCS), a Platform LSF® scheduler, or a PBS Pro® scheduler.

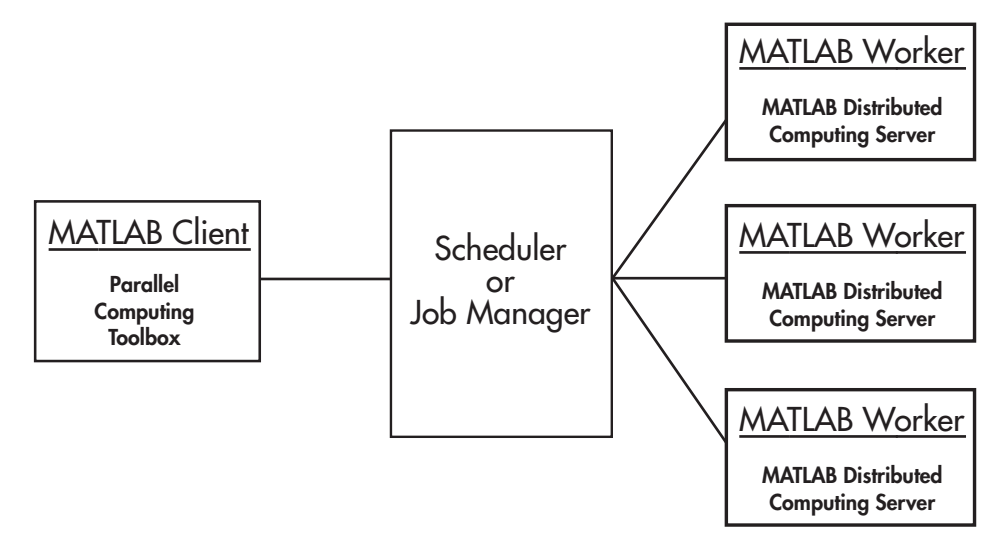

<span id="page-10-0"></span>See the "Glossary" on page Glossary-[1](#page-70-0) for definitions of the parallel computing terms used in this manual.

#### **Basic Parallel Computing Configuration**

## **Determining Product Installation and Versions**

To determine if Parallel Computing Toolbox software is installed on your system, type this command at the MATLAB prompt:

ver

When you enter this command, MATLAB displays information about the version of MATLAB you are running, including a list of all toolboxes installed on your system and their version numbers.

You can run the ver command as part of a task in a distributed or parallel application to determine what version of MATLAB Distributed Computing Server software is installed on a worker machine. Note that the toolbox and server software must be the same version.

## <span id="page-11-0"></span>**Toolbox and Server Components**

#### **In this section...**

"Job Managers, Workers, and Clients" on page 1-4

"Third-Party Schedulers" on page 1-[6](#page-13-0)

"Components on Mixed Platforms or Heterogeneous Clusters" on page 1-[7](#page-14-0)

"mdce Service" on page 1-[7](#page-14-0)

### **Job Managers, Workers, and Clients**

The optional job manager can run on any machine on the network. The job manager runs jobs in the order in which they are submitted, unless any jobs in its queue are promoted, demoted, canceled, or destroyed.

Each worker receives a task of the running job from the job manager, executes the task, returns the result to the job manager, and then receives another task. When all tasks for a running job have been assigned to workers, the job manager starts running the next job with the next available worker.

A MATLAB Distributed Computing Server network configuration usually includes many workers that can all execute tasks simultaneously, speeding up execution of large MATLAB jobs. It is generally not important which worker executes a specific task. Each worker evaluates tasks one at a time, returning the results to the job manager. The job manager then returns the results of all the tasks in the job to the client session.

**Note** For testing your application locally or other purposes, you can configure a single computer as client, worker, and job manager. You can also have more than one worker session or more than one job manager session on a machine.

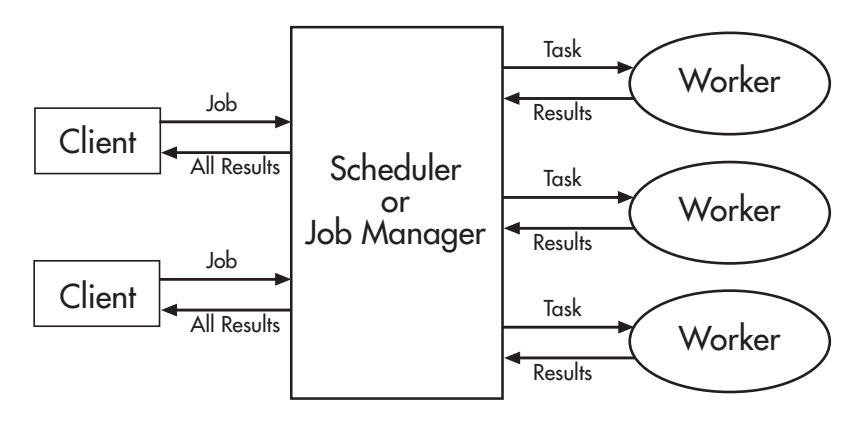

**Interactions of Parallel Computing Sessions**

A large network might include several job managers as well as several client sessions. Any client session can create, run, and access jobs on any job manager, but a worker session is registered with and dedicated to only one job manager at a time. The following figure shows a configuration with multiple job managers.

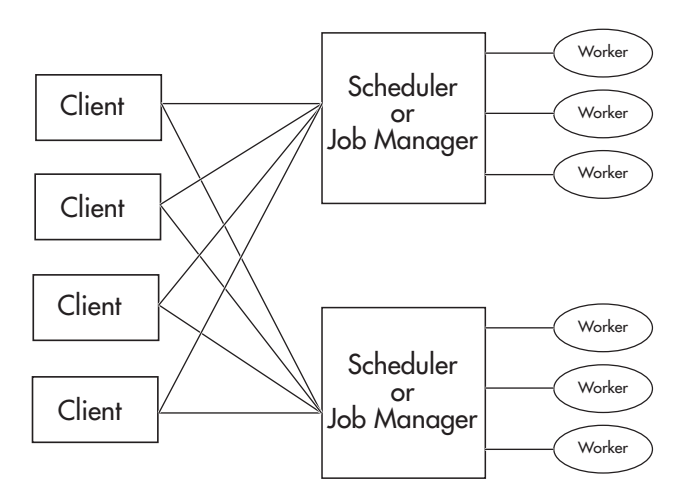

**Configuration with Multiple Clients and Job Managers**

## <span id="page-13-0"></span>**Third-Party Schedulers**

As an alternative to using the MathWorks job manager, you can use a third-party scheduler. This could be a Microsoft® Windows HPC Server (including CCS), Platform LSF scheduler, PBS Pro scheduler, TORQUE scheduler, mpiexec, or a generic scheduler.

#### **Choosing Between a Scheduler and Job Manager**

You should consider the following when deciding to use a scheduler or the MathWorks job manager for distributing your tasks:

• Does your cluster already have a scheduler?

If you already have a scheduler, you may be required to use it as a means of controlling access to the cluster. Your existing scheduler might be just as easy to use as a job manager, so there might be no need for the extra administration involved.

**•** Is the handling of parallel computing jobs the only cluster scheduling management you need?

The MathWorks job manager is designed specifically for MathWorks parallel computing applications. If other scheduling tasks are not needed, a third-party scheduler might not offer any advantages.

**•** Is there a file sharing configuration on your cluster already?

The MathWorks job manager can handle all file and data sharing necessary for your parallel computing applications. This might be helpful in configurations where shared access is limited.

**•** Are you interested in batch or interactive processing?

When you use a job manager, worker processes usually remain running at all times, dedicated to their job manager. With a third-party scheduler, workers are run as applications that are started for the evaluation of tasks, and stopped when their tasks are complete. If tasks are small or take little time, starting a worker for each one might involve too much overhead time.

• Are there security concerns?

Your scheduler may be configured to accommodate your particular security requirements.

**•** How many nodes are on your cluster?

<span id="page-14-0"></span>If you have a large cluster, you probably already have a scheduler. Consult your MathWorks representative if you have questions about cluster size and the job manager.

• Who administers your cluster?

The person administering your cluster might have a preference for how jobs are scheduled.

#### **Components on Mixed Platforms or Heterogeneous Clusters**

Parallel Computing Toolbox software and MATLAB Distributed Computing Server software are supported on Windows<sup>®</sup>, UNIX<sup>®</sup> (including Linux<sup>®</sup>), and Macintosh<sup>®</sup> operating systems. Mixed platforms are supported, so that the clients, job managers, and workers do not have to be on the same platform. The cluster can also be comprised of both 32-bit and 64-bit machines, so long as your data does not exceed the limitations posed by the 32-bit systems.

For a complete listing of all network requirements, including those for heterogeneous environments, see the System Requirements page for MATLAB Distributed Computing Server software at

<http://www.mathworks.com/products/distriben/requirements.html>

In a mixed platform environment, be sure to follow the proper installation instructions for each local machine on which you are installing the software.

#### **mdce Service**

If you are using the MathWorks job manager, every machine that hosts a worker or job manager session must also run the mdce service.

The mdce service recovers worker and job manager sessions when their host machines crash. If a worker or job manager machine crashes, when mdce starts up again (usually configured to start at machine boot time), it automatically restarts the job manager and worker sessions to resume their sessions from before the system crash.

## <span id="page-15-0"></span>**Using Parallel Computing Toolbox Software**

A typical Parallel Computing Toolbox client session includes the following steps:

- **1** Find a Job Manager (or scheduler) Your network may have one or more job managers available (but usually only one scheduler). The function you use to find a job manager or scheduler creates an object in your current MATLAB session to represent the job manager or scheduler that will run your job.
- **2** Create a Job You create a job to hold a collection of tasks. The job exists on the job manager (or scheduler's data location), but a job object in the local MATLAB session represents that job.
- **3** Create Tasks You create tasks to add to the job. Each task of a job can be represented by a task object in your local MATLAB session.
- **4** Submit a Job to the Job Queue for Execution When your job has all its tasks defined, you submit it to the queue in the job manager or scheduler. The job manager or scheduler distributes your job's tasks to the worker sessions for evaluation. When all of the workers are completed with the job's tasks, the job moves to the finished state.
- **5** Retrieve the Job's Results The resulting data from the evaluation of the job is available as a property value of each task object.
- **6** Destroy the Job When the job is complete and all its results are gathered, you can destroy the job to free memory resources.

# <span id="page-16-0"></span>Network Administration

This chapter provides information useful for network administration of Parallel Computing Toolbox software and MATLAB Distributed Computing Server software.

- **•** "Preparing for Parallel Computing" on page 2-[2](#page-17-0)
- **•** "Installing and Configuring" on page 2[-5](#page-20-0)
- **•** "Using a Different MPI Build on UNIX Operating Systems" on page 2-[6](#page-21-0)
- **•** "Shutting Down a Job Manager Configuration" on page 2-[9](#page-24-0)
- **•** "Customizing Server Services" on page 2-[13](#page-28-0)
- **•** "Accessing Service Record Files" on page 2[-17](#page-32-0)
- **•** "Troubleshooting" on page 2-[19](#page-34-0)

## <span id="page-17-0"></span>**Preparing for Parallel Computing**

#### **In this section...**

"Before You Start" on page 2-2 "Planning Your Network Layout" on page 2-2 "Network Requirements" on page 2-[3](#page-18-0) "Fully Qualified Domain Names" on page 2[-3](#page-18-0) "Security Considerations" on page 2-[4](#page-19-0)

This section discusses the requirements and configurations for your network to support parallel computing.

## **Before You Start**

Before attempting to install Parallel Computing Toolbox software and MATLAB Distributed Computing Server software, read [Chapter 1,](#page-6-0) ["Introduction"](#page-6-0) to familiarize yourself with the concepts and vocabulary of the products.

## **Planning Your Network Layout**

Generally, it is easy to decide which machines will run worker processes and which will run client processes. Worker sessions usually run on the cluster of machines dedicated to that purpose. The MATLAB client session usually runs where MATLAB programs are run, often on a user's desktop.

The job manager process should run on a stable machine, with adequate resources to manage the number of tasks and amount of data expected in your parallel computing applications.

The following table shows what products and processes are needed for each of these roles in the parallel computing configuration.

<span id="page-18-0"></span>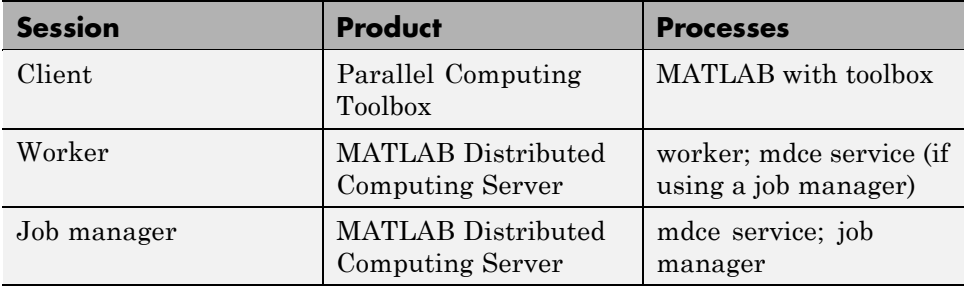

The server software includes the mdce service or daemon. The mdce service is separate from the worker and job manager processes, and it must be running on all machines that run job manager sessions or workers that are registered with a job manager. (The mdce service is not used with third-party schedulers.)

You can install both toolbox and server software on the same machine, so that one machine can run both client and server sessions.

## **Network Requirements**

To view the network requirements for MATLAB Distributed Computing Server software, visit the product requirements page on the MathWorks Web site at

```
http://www.mathworks.com/products/distriben/requirements.html
```
## **Fully Qualified Domain Names**

MATLAB Distributed Computing Server software and Parallel Computing Toolbox software support both short hostnames and fully qualified domain names. The default usage is short hostnames. If your network requires fully qualified hostnames, you can use the mdce\_def file to identify the worker nodes by their full names. See "Customizing Server Services" on page 2[-13](#page-28-0). To set the hostname used for a MATLAB client session, see the pctconfig reference page.

## <span id="page-19-0"></span>**Security Considerations**

The parallel computing products do not provide any security measures. Therefore, be aware of the following security considerations:

- **•** MATLAB workers run as whatever user the administrator starts the node's mdce service under. By default, the mdce service starts as root on UNIX operating systems, and as LocalSystem on Microsoft Windows operating systems. Because MATLAB provides system calls, users can submit jobs that execute shell commands.
- The mdce service does not enforce any access control or authentication. Anyone with local or remote access to the mdce services can start and stop their workers and job managers, and query for their status.
- **•** The job manager does not restrict access to the cluster, nor to job and task data. Using a third-party scheduler instead of the MathWorks job manager could allow you to take advantage of the security measures it provides.
- **•** The parallel computing processes must all be on the same side of a firewall, or you must take measures to enable them to communicate with each other through the firewall. Workers running tasks of the same parallel job cannot be firewalled off from each other, because their MPI-based communication will not work.
- **•** If certain ports are restricted, you can specify the ports used for parallel computing. See "Defining the Script Defaults" on page 2-[13.](#page-28-0)
- **•** If your network supports multicast, the parallel computing processes accommodate multicast. However, because multicast is disabled on many networks for security reasons, you might require unicast communication between parallel computing processes. Most examples of parallel computing scripts and functions in this documentation show unicast usage.
- **•** If your organization is a member of the Internet Multicast Backbone (MBone), make sure that your parallel computing cluster is isolated from MBone access if you are using multicast for parallel computing. This is generally the default condition. If you have any questions about MBone membership, contact your network administrator.

## <span id="page-20-0"></span>**Installing and Configuring**

To find the most up-to-date instructions for installing and configuring the current or past versions of the parallel computing products, visit the MathWorks Web site at

[http://www.mathworks.com/support/product/DM/installation/ver\\_current/](http://www.mathworks.com/support/product/DM/installation/ver_current/)

## <span id="page-21-0"></span>**Using a Different MPI Build on UNIX Operating Systems**

#### **In this section...**

"Building MPI" on page 2-6

"Using Your MPI Build" on page 2-6

#### **Building MPI**

To use an MPI build that differs from the one provided with Parallel Computing Toolbox, this stage outlines the steps for creating an MPI build. If you already have an alternative MPI build, proceed to "Using Your MPI Build" on page 2-6.

**1** Unpack the MPI sources into the target file system on your machine. For example, suppose you have downloaded mpich2-distro.tgz and want to unpack it into /opt for building:

```
# cd /opt
# mkdir mpich2 && cd mpich2
# tar zxvf path/to/mpich2-distro.tgz
# cd mpich2-1.0.8
```
**2** Build your MPI using the enable-sharedlibs option (this is vital, as you must build a shared library MPI, binary compatible with MPICH2-1.0.8 for R2009b and later). For example, the following commands build an MPI with the nemesis channel device and the gforker launcher.

```
# ./configure -prefix=/opt/mpich2/mpich2-1.0.8 \
 --enable-sharedlibs=gcc \
 --with-device=ch3:nemesis \
 --with-pm=gforker 2>&1 | tee log
# make 2>&1 | tee -a log
# make install 2>&1 | tee -a log
```
#### **Using Your MPI Build**

When your MPI build is ready, this stage highlights the steps to use it. To get the Parallel Computing Toolbox mpiexec scheduler working with a different MPI build, follow these steps. Most of these steps are also needed if you want to use a different MPI build with third party-schedulers (LSF, generic).

**2-6**

**1** Test your build by running the mpiexec executable. The build should be ready to test if its bin/mpiexec and lib/libmpich.so are available in the MPI installation location.

Following the example in ["Building MPI" on page](#page-21-0) 2-[6](#page-21-0), /opt/mpich2/mpich2-1.0.8/bin/mpiexec and /opt/mpich2/mpich2-1.0.8/lib/libmpich.so are ready to use, so you can test the build with:

- \$ /opt/mpich2/mpich2-1.0.8/bin/mpiexec -n 4 hostname
- **2** Create an mpiLibConf function to direct Parellel Computing Toolbox to use your new MPI. Write your mpiLibConf.m to return the appropriate information for your build. For example:

```
function [primary, extras] = mpiLibConf
primary = '/opt/mpich2/mpich2-1.0.8/lib/libmpich.so';
extras = \{\};
```
The primary path *must* be valid *on the cluster*; and your mpiLibConf.m file must be higher on the cluster workers' path than *matlabroot*/toolbox/distcomp/mpi. (Sending mpiLibConf.m as a file dependency for this purpose does not work. You can get the mpiLibConf.m function on the worker path by either moving the file into a directory on the path, or by having the scheduler use cd in its command so that it starts the MATLAB worker from within the directory that contains the function.)

- **3** Determine necessary daemons and command-line options.
	- **•** Determine all necessary daemons (often something like mpdboot or smpd). The gforker build example in this section uses an MPI that needs no services or daemons running on the cluster, but it can use only the local machine.
	- **•** Determine the correct command-line options to pass to mpiexec.
- **4** Use one of the following options to set up your scheduler to use your new MPI build:
	- For the simplest case of the mpiexec scheduler, set up a configuration to use the mpiexec executable from your new MPI build. It is crucial that you use matching mpiexec, MPI library, and any daemons (if

any), together. Set the configuration's MpiexecFileName property to /opt/mpich2/mpich2-1.0.8/bin/mpiexec.

**•** If you are using a generic scheduler or LSF, modify your parallel wrapper script to pick up the correct mpiexec. Additionally, there may be a stage in the wrapper script where the MPI daemons are launched.

The parallel submission wrapper script must:

- **–** Determine which nodes are allocated by the scheduler.
- **–** Start required daemon processes. For example, for the MPD process manager this means calling "mpdboot -f <nodefile>".
- **–** Define which mpiexec executable to use for starting workers.
- **–** Stop the daemon processes. For example, for the MPD process manager this means calling "mpdallexit".

For examples of parallel wrapper scripts, see *matlabroot*/toolbox/distcomp/examples/integration/; specifically for an example of Sun Grid Engine, look in the folder sge for sgeParallelWrapper.sh. Adopt and modify the appropriate script for your particular cluster usage.

## <span id="page-24-0"></span>**Shutting Down a Job Manager Configuration**

#### **In this section...**

"UNIX and Macintosh Operating Systems" on page 2-9

"Microsoft Windows Operating Systems" on page 2[-11](#page-26-0)

If you are done using the job manager and its workers, you might want to shut down the server software processes so that they are not consuming network resources. You do not need to be at the computer running the processes that you are shutting down. You can run these commands from any machine with network access to the processes. The following sections explain shutting down the processes for different platforms.

## **UNIX and Macintosh Operating Systems**

Enter the commands of this section at the prompt in a UNIX shell.

#### **Stopping the Job Manager and Workers**

**1** To shut down the job manager, enter the commands

cd *matlabroot*/toolbox/distcomp/bin

(Enter the following command on a single line.)

stopjobmanager -remotehost <job manager hostname> -name <MyJobManager> -v

If you have more than one job manager running, stop each of them individually by host and name.

For a list of all options to the script, type

stopjobmanager -help

**2** For each MATLAB worker you want to shut down, enter the commands

```
cd matlabroot/toolbox/distcomp/bin
stopworker -remotehost <worker hostname> -v
```
If you have more than one worker session running, you can stop each of them individually by host and name.

stopworker -name worker1 -remotehost <worker hostname> stopworker -name worker2 -remotehost <worker hostname>

For a list of all options to the script, type

stopworker -help

#### **Stopping and Uninstalling the mdce Daemon**

Normally, you configure the mdce daemon to start at system boot time and continue running until the machine shuts down. However, if you plan to uninstall the MATLAB Distributed Computing Server product from a machine, you might want to uninstall the mdce daemon also, because you no longer need it.

**Note** You must have root privileges to stop or uninstall the mdce daemon.

**1** Use the following command to stop the mdce daemon:

```
/etc/init.d/mdce stop
```
**2** Remove the installed link to prevent the daemon from starting up again at system reboot:

```
cd /etc/init.d/
rm mdce
```
**Stopping the Daemon Manually.** If you used the alternative manual startup of the mdce daemon, use the following commands to stop it manually:

```
cd matlabroot/toolbox/distcomp/bin
mdce stop
```
## <span id="page-26-0"></span>**Microsoft Windows Operating Systems**

#### **Stopping the Job Manager and Workers**

Enter the commands of this section at the prompt in a DOS command window.

**1** To shut down the job manager, enter the commands

```
cd matlabroot\toolbox\distcomp\bin
```
(Enter the following command on a single line.)

```
stopjobmanager -remotehost <job manager hostname> -name
<MyJobManager> -v
```
If you have more than one job manager running, stop each of them individually by host and name.

For a list of all options to the script, type

stopjobmanager -help

**2** For each MATLAB worker you want to shut down, enter the commands

cd *matlabroot*\toolbox\distcomp\bin stopworker -remotehost <worker hostname> -name <worker name> -v

If you have more than one worker session running, you can stop each of them individually by host and name.

stopworker -remotehost <worker hostname> -name <worker1 name> stopworker -remotehost <worker hostname> -name <worker2 name>

For a list of all options to the script, type

stopworker -help

#### **Stopping and Uninstalling the mdce Service**

Normally, you configure the mdce service to start at system boot time and continue running until the machine shuts down. If you need to stop the mdce service while leaving the machine on, enter the following commands at a DOS command prompt:

```
cd matlabroot\toolbox\distcomp\bin
mdce stop
```
If you plan to uninstall the MATLAB Distributed Computing Server product from a machine, you might want to uninstall the mdce service also, because you no longer need it.

You do not need to stop the service before uninstalling it.

To uninstall the mdce service, enter the following commands at a DOS command prompt:

```
cd matlabroot\toolbox\distcomp\bin
mdce uninstall
```
## <span id="page-28-0"></span>**Customizing Server Services**

#### **In this section...**

"Defining the Script Defaults" on page 2-13

"Overriding the Script Defaults" on page 2[-15](#page-30-0)

The MATLAB Distributed Computing Server scripts run using several default parameters. You can customize the scripts, as described in this section.

## **Defining the Script Defaults**

The scripts for the server services require values for several parameters. These parameters set the process name, the user name, log file location, ports, etc. Some of these can be set using flags on the command lines, but the full set of user-configurable parameters are in the mdce def file.

**Note** The startup script flags take precedence over the settings in the mdce\_def file.

The default parameters used by the server service scripts are defined in the file:

- **•** *matlabroot*\toolbox\distcomp\bin\mdce\_def.bat (on Microsoft Windows operating systems)
- **•** *matlabroot*/toolbox/distcomp/bin/mdce\_def.sh (on UNIX or Macintosh operating systems)

To set the default parameters, edit this file before installing or starting the mdce service.

The mode def file is self-documented, and includes explanations of all its parameters.

**Note** If you want to run more than one job manager on the same machine, they must all have unique names. Specify the names using flags with the startup commands.

#### **Setting the User**

By default, the job manager and worker services run as the user who starts them. You can run the services as a different user with the following settings in the mdce\_def file.

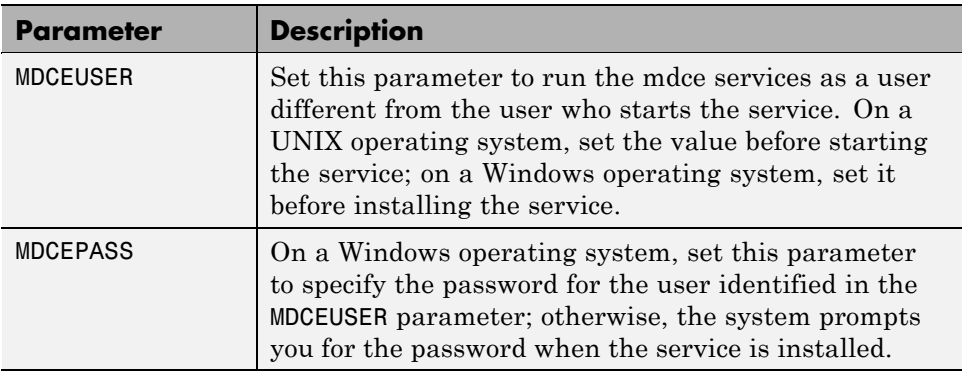

On UNIX operating systems, MDCEUSER requires that the current machine has the sudo utility installed, and that the current user be allowed to use sudo to execute commands as the user identified by MDCEUSER. For further information, refer to your system documentation on the sudo and sudoers utilities (for example, man sudo and man sudoers).

On Windows operating systems, when executing the mdce start script, the user defined by MDCEUSER must be listed among those who can log on as a service. To see the list of valid users, select the Windows menu **Start > Settings > Control Panel**. Double-click Administrative Tools, then Local Security Policy. In the tree, select User Rights Assignment, then in the right pane, double-click Log on as a service. This dialog box must list the user defined for MDCEUSER in your mdce def.bat file. If not, you can add the user to this dialog box according to the instructions in the mdce def.bat file, or when running mdce start, you can use another mdce def.bat file that specifies a listed user.

## <span id="page-30-0"></span>**Overriding the Script Defaults**

#### **Specifying an Alternative Defaults File**

The default parameters used by the mdce service, job managers, and workers are defined in the file:

- **•** *matlabroot*\toolbox\distcomp\bin\mdce\_def.bat (on Windows operating systems)
- **•** *matlabroot*/toolbox/distcomp/bin/mdce\_def.sh (on UNIX or Macintosh operating systems)

Before installing and starting the mdce service, you can edit this file to set the default parameters with values you require.

Alternatively, you can make a copy of this file, modify the copy, and specify that this copy be used for the default parameters.

On UNIX or Macintosh operating systems, enter the command

mdce start -mdcedef my\_mdce\_def.sh

On Windows operating systems, enter the command

mdce install -mdcedef my\_mdce\_def.bat mdce start -mdcedef my\_mdce\_def.bat

If you specify a new mdce def file instead of the default file for the service on one computer, the new file is not automatically used by the mdce service on other computers. If you want to use the same alternative file for all your mdce services, you must specify it for each mdce service you install or start.

For more information, see "Defining the Script Defaults" on page 2[-13.](#page-28-0)

**Note** The startup script flags take precedence over the settings in the mdce\_def file.

#### **Starting in a Clean State**

When a job manager or worker starts up, it normally resumes its session from the past. This way, a job queue is not destroyed or lost if the job manager machine crashes or if the job manager is inadvertently shut down. To start up a job manager or worker from a clean state, with all history deleted, use the -clean flag on the start command:

```
startjobmanager -clean -name MyJobManager
startworker -clean -jobmanager MyJobManager
```
## <span id="page-32-0"></span>**Accessing Service Record Files**

#### **In this section...**

"Locating Log Files" on page 2-17

"Locating Checkpoint Directories" on page 2-[18](#page-33-0)

The MATLAB Distributed Computing Server services generate various record files in the normal course of their operations. The mdce service, job manager, and worker sessions all generate such files. This section describes the types of information stored by the services.

## **Locating Log Files**

Log files for each service contain entries for the service's operations. These might be of particular interest to the network administrator in cases when problems arise.

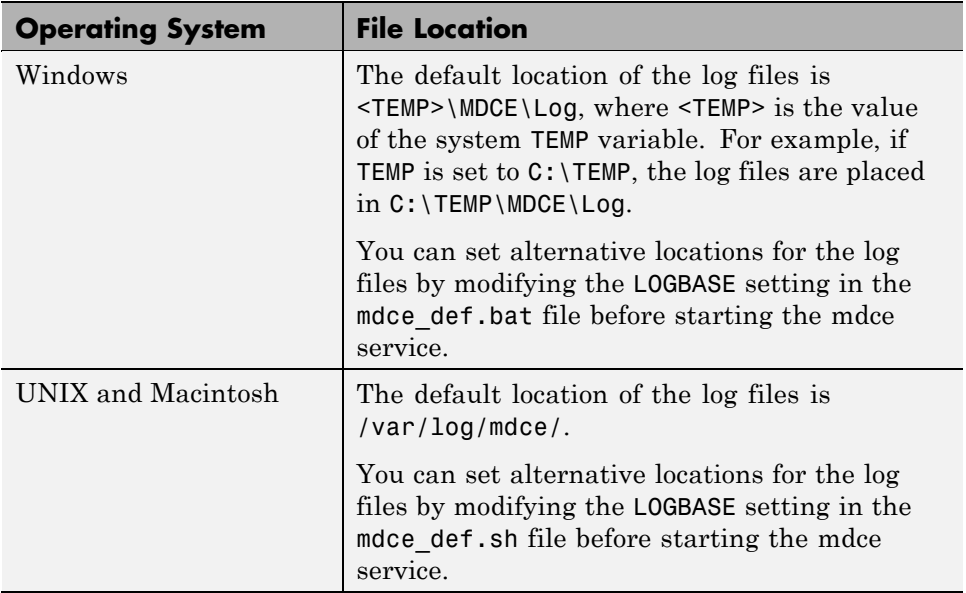

## <span id="page-33-0"></span>**Locating Checkpoint Directories**

Checkpoint directories contain information related to persistence data, which the server services use to create continuity from one instance of a session to another. For example, if you stop and restart a job manager, the new session continues the old session, using all the same data.

A primary feature offered by the checkpoint directories is in crash recovery. This allows server services to automatically resume their sessions after a system goes down and comes back up, minimizing the loss of data. However, if a MATLAB worker goes down during the evaluation of a task, that task is neither reevaluated nor reassigned to another worker. In this case, a finished job may not have a complete set of output data, because data from any unfinished tasks might be missing.

**Note** If a job manager crashes and restarts, its workers can take up to 2 minutes to reregister with it.

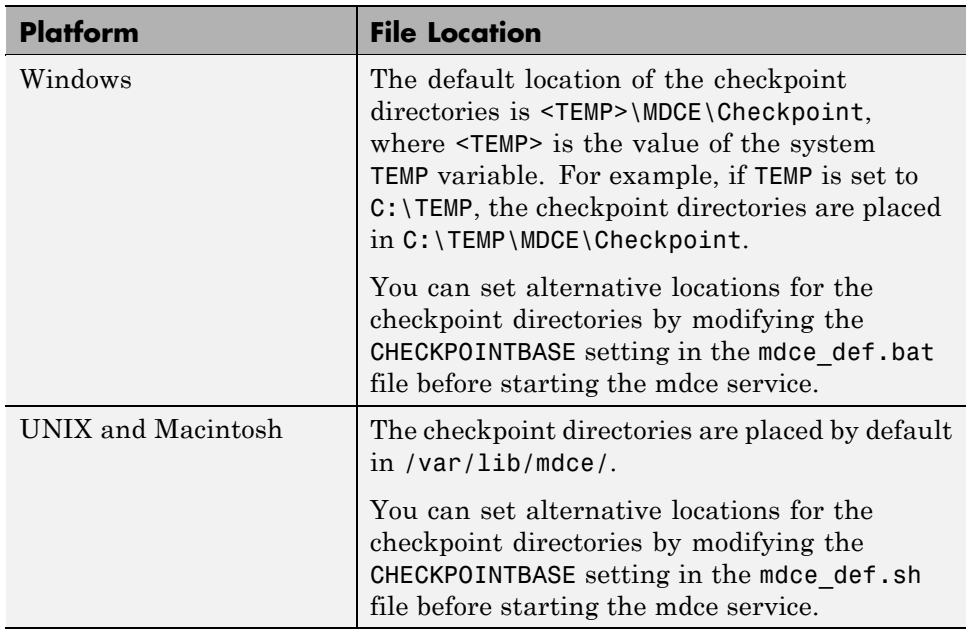

## <span id="page-34-0"></span>**Troubleshooting**

#### **In this section...**

"License Errors" on page 2-19

"Verifying Multicast Communications" on page 2-[21](#page-36-0)

"Memory Errors on UNIX Operating Systems" on page 2-[22](#page-37-0)

["Running Server Processes from a Windows Network Installation" on page](#page-37-0) 2-[22](#page-37-0)

"Required Ports" on page 2-[23](#page-38-0)

"Ephemeral TCP Ports with Job Manager" on page 2-[24](#page-39-0)

This section offers advice on solving problems you might encounter with MATLAB Distributed Computing Server software.

#### **License Errors**

When starting a MATLAB worker, a licensing problem might result in the message

License checkout failed. No such FEATURE exists. License Manager Error -5

There are many reasons why you might receive this error:

- **•** This message usually indicates that you are trying to use a product for which you are not licensed. Look at your license.dat file located within your MATLAB installation to see if you are licensed to use this product.
- **•** If you are licensed for this product, this error may be the result of having extra carriage returns or tabs in your license file. To avoid this, ensure that each line begins with either #, SERVER, DAEMON, or INCREMENT.

After fixing your license.dat file, restart your license manager and MATLAB should work properly.

**•** This error may also be the result of an incorrect system date. If your system date is before the date that your license was made, you will get this error.

- **•** If you receive this error when starting a worker with MATLAB Distributed Computing Server software:
	- **-** You may be calling the startworker command from an installation that does not have access to a worker license. For example, starting a worker from a client installation of the Parallel Computing Toolbox product causes the following error:

```
The mdce service on the host hostname
returned the following error:
Problem starting the MATLAB worker.
The cause of this problem is:
             ==============================================================
   Most likely, the MATLAB worker failed to start due to a
   licensing problem, or MATLAB crashed during startup. Check
   the worker log file
   /tmp/mdce_user/node_node_worker_05-11-01_16-52-03_953.log
   for more detailed information. The mdce log file
   /tmp/mdce_user/mdce-service.log
   may also contain some additional information.
   ===============================================================
```
In the worker log files, you see the following information:

License checkout failed. License Manager Error -15 MATLAB is unable to connect to the license server. Check that the license manager has been started, and that the MATLAB client machine can communicate with the license server.

Troubleshoot this issue by visiting: http://www.mathworks.com/support/lme/R2009a/15

Diagnostic Information: Feature: MATLAB\_Distrib\_Comp\_Engine License path: /apps/matlab/etc/license.dat FLEXnet Licensing error: -15,570. System Error: 115
**-** If you installed only the Parallel Computing Toolbox product, and you are attempting to run a worker on the same machine, you will receive this error because the MATLAB Distributed Computing Server product is not installed, and therefore the worker cannot obtain a license.

## **Verifying Multicast Communications**

**Note** Although Version 4 of the parallel computing products continues to support multicast communications between its processes, multicast is not recommended and might not be supported in future releases.

Multicast, unlike TCP/IP or UDP, is a subscription-based protocol where a number of machines on a network indicate to the network their interest in particular packets originating somewhere on that network. By contrast, both UDP and TCP packets are always bound for a single machine, usually indicated by its IP address.

The main tools for investigating this type of packet are:

- **•** tcpdump for UNIX operating systems
- **•** winpcap and ethereal for Microsoft Windows operating systems
- **•** A Java™ class included with Version 3 of the parallel computing products.

The Java class is called

com.mathworks.toolbox.distcomp.test.MulticastTester. Both its static main method and its constructor take two input arguments: the multicast group to join and the port number to use.

This Java class has a number of simple methods to attempt to join a specified multicast group. Once the class has successfully joined the group, it has methods to send messages to the group, listen for messages from the group, and display what it receives. The class can be used both inside MATLAB and from a call to Java software.

Inside MATLAB, use the class as follows:

```
m = com.mathworks.toolbox.distcomp.test.MulticastTester('239.1.1.1', 9999);
m.startSendingThread;
```

```
m.startListeningThread;
 0 : host1name : 0
 1 : host2name : 0
```
From a shell prompt, type (assuming that java is on your path)

```
java -cp distcomp.jar com.mathworks.toolbox.distcomp.test.MulticastTester
0 : host1name : 0
1 : host2name : 0
```
## **Memory Errors on UNIX Operating Systems**

If the number of threads created by the server services on a machine running a UNIX operating system exceeds the limitation set by the maxproc value, the services fail and generate an out-of-memory error. Check your maxproc value on a UNIX operating system with the limit command. (Different versions of UNIX software might have different names for this property instead of maxproc, such as descriptors on Solaris™ operating systems.)

### **Running Server Processes from a Windows Network Installation**

Many networks are configured not to allow LocalSystem to have access to UNC or mapped network shares. In this case, run the mdce process under a different user with rights to log on as a service. See ["Setting the User"](#page-29-0) on page 2-[14](#page-29-0).

## **Required Ports**

### **Using a Job Manager**

**BASE\_PORT.** The mdce def file specifies and describes the ports required by the job manager and all workers. See the following file in the MATLAB installation used for each cluster process:

- matlabroot/toolbox/distcomp/bin/mdce def.sh (on UNIX operating systems)
- **•** *matlabroot*\toolbox\distcomp\bin\mdce\_def.bat (on Windows operating systems)

**Parallel Jobs.** On worker machines running a UNIX operating system, the number of ports required by MPICH for the running of parallel jobs ranges from BASE\_PORT + 1000 to BASE\_PORT + 2000.

### **Using a Third-Party Scheduler**

Before the worker processes start, you can control the range of ports used by the workers for parallel jobs by defining the environment variable MPICH PORT RANGE with the value minport:maxport.

### **Client Ports**

With the pctconfig function, you specify the ports used by the client. If the default ports cannot be used, this function allows you to configure ports separately for communication with the job manager and communication with pmode or a MATLAB pool.

## **Ephemeral TCP Ports with Job Manager**

If you use the job manager on a cluster of nodes running Windows operating systems, you must make sure that a large number of ephemeral TCP ports are available on the job manager machine. By default, the maximum valid ephemeral TCP port number on a Windows operating system is 5000, but transfers of large data sets might fail if this setting is not increased. In particular, if your cluster has 32 or more workers, you should increase the maximum valid ephemeral TCP port number using the following procedure:

- **1** Start the Registry Editor.
- **2** Locate the following subkey in the registry, and click **Parameters**:

HKEY\_LOCAL\_MACHINE\SYSTEM\CurrentControlSet\Services\Tcpip\Parameters

- **3** On the Registry Editor window, select **Edit > New > DWORD Value**.
- **4** In the list of entries on the right, change the new value name to MaxUserPort and press **Enter**.
- **5** Right-click on the MaxUserPort entry name and select **Modify**.
- **6** In the Edit DWORD Value dialog, enter 65534 in the **Value data** field. Select Decimal for the **Base** value. Click **OK**.

This parameter controls the maximum port number that is used when a program requests any available user port from the system. Typically, ephemeral (short-lived) ports are allocated between the values of 1024 and 5000 inclusive. This action allows allocation for port numbers up to 65534.

- **7** Quit the Registry Editor.
- **8** Reboot your machine.

# Admin Center

- **•** "Starting Admin Center" on page 3[-2](#page-41-0)
- **•** "Setting Up Resources" on page 3-[3](#page-42-0)
- **•** "Testing Connectivity" on page 3[-9](#page-48-0)
- **•** "Saving and Loading Sessions" on page 3-[13](#page-52-0)
- **•** "Preparing for User Configurations" on page 3-[14](#page-53-0)

## <span id="page-41-0"></span>**Starting Admin Center**

Admin Center is a graphical user interface that lets you control and verify MATLAB Distributed Computing Server resources if you are using a job manager as your scheduler.

You must start Admin Center outside a MATLAB session by executing the following:

- **•** *matlabroot*/toolbox/distcomp/bin/admincenter (on UNIX operating systems)
- **•** *matlabroot*\toolbox\distcomp\bin\admincenter.bat (on Microsoft Windows operating systems)

The first time you start Admin Center, you see a welcome dialog box.

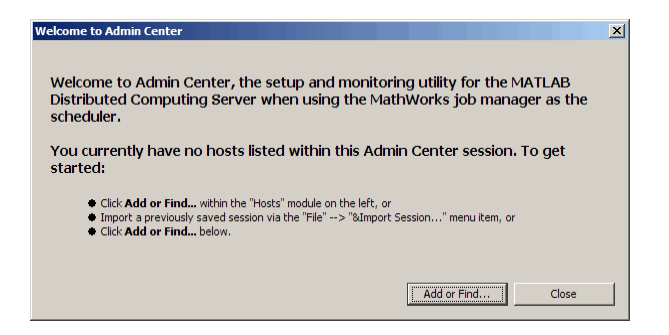

A new session has no hosts listed, so the usual first step is to identify the hosts you want to include in your listing. To do this, click **Add or Find**. Further information continues in the next section.

If you start Admin Center again on the same host, your previous session for that machine is loaded; and unless the update rate is set to never, Admin Center performs an update immediately for the listed hosts and processes. To clear this information and start a new session, select the pull-down **File > New Session**.

## <span id="page-42-0"></span>**Setting Up Resources**

### **In this section...**

"Adding Hosts" on page 3-3

"Starting a Job Manager" on page 3-[4](#page-43-0)

"Starting Workers" on page 3-[5](#page-44-0)

"Stopping, Destroying, Resuming, Restarting Processes" on page 3-[7](#page-46-0)

"Moving a Worker" on page 3[-8](#page-47-0)

"Updating the Display" on page 3-[8](#page-47-0)

## **Adding Hosts**

To specify the hosts you want displayed in Admin Center, click **Add or Find** in the Welcome dialog box, or if this is not a new session, click **Add or Find** in the Hosts module.

In the Add or Find Hosts dialog box, identify the hosts you want to add to the listing by one of the following methods:

- **•** Select **Enter Hostnames** and provide short host names, fully qualified domain names, or individual IP addresses for the hosts, or
- **•** Select **Enter IP Range** and provide the range of IP addresses for your hosts.

**Note** While you can add any hosts to Admin Center, a host must be running the mdce service if a job manager or worker is to run on that host. See the installation instructions available at:

[http://www.mathworks.com/support/product/DM/installation/ver\\_current/](http://www.mathworks.com/support/product/DM/installation/ver_current/)

If one of the hosts you have specified is running a job manager, Admin Center will automatically find and list all the hosts running workers registered with that job manager. Similarly, if you specify a host that is running a worker,

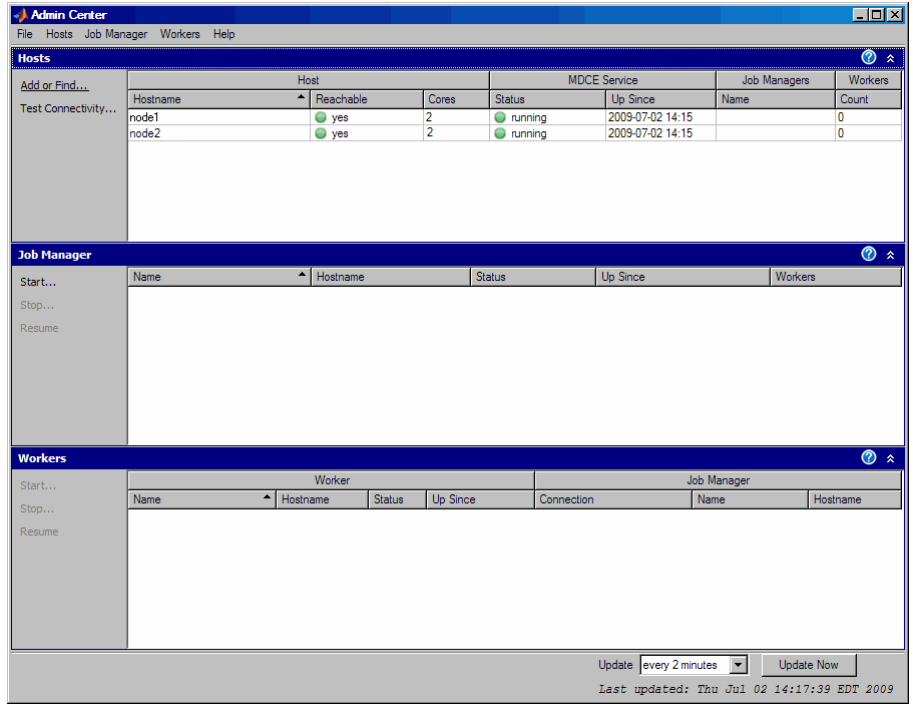

<span id="page-43-0"></span>Admin Center will find and list the host running that worker's job manager, and also all hosts running other workers under that job manager.

## **Starting a Job Manager**

To start a job manager, click **Start** in the Job Manager module.

In the New Job Manager dialog box, provide a name for the job manager, and select a host to run it on.

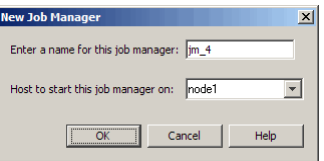

<span id="page-44-0"></span>Alternative methods for starting a job manager include selecting the pull-down **Job Manager > Start**, or right-clicking a listed host and selecting, **Start Job Manager**.

With a job manager running on your cluster, Admin Center might look like the following figure, with the job manager listed in the Job Manager module, as well as being listed by name in the Hosts module in the line for the host on which it is running.

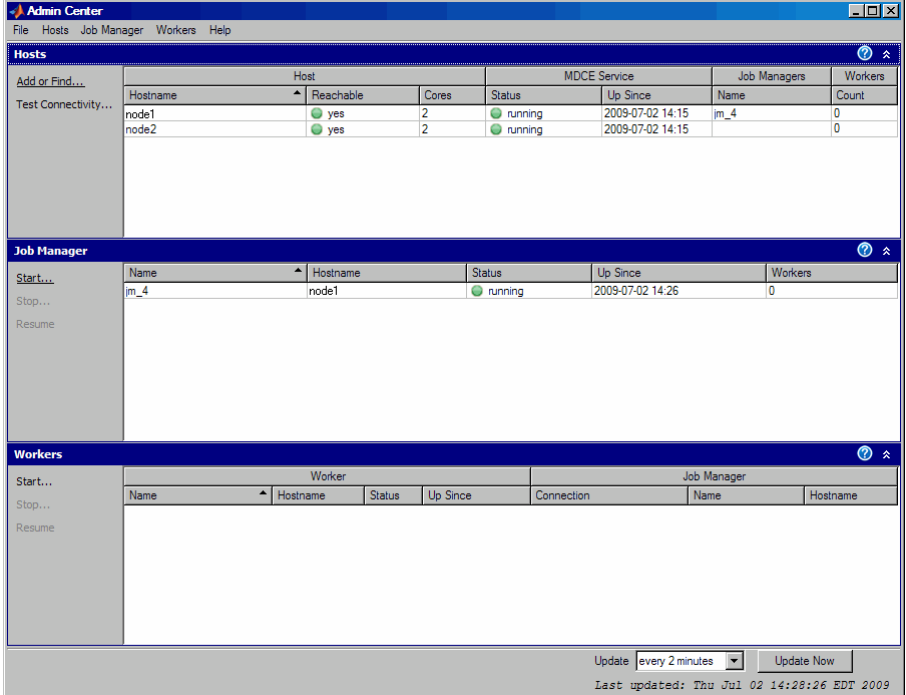

## **Starting Workers**

To start MATLAB workers, click **Start** in the Workers module.

In the Start Workers dialog box, specify the numbers of workers to start on each host, and select the hosts to run them. From the list, select the job manager for these workers. Click **OK** to start the workers. Admin center

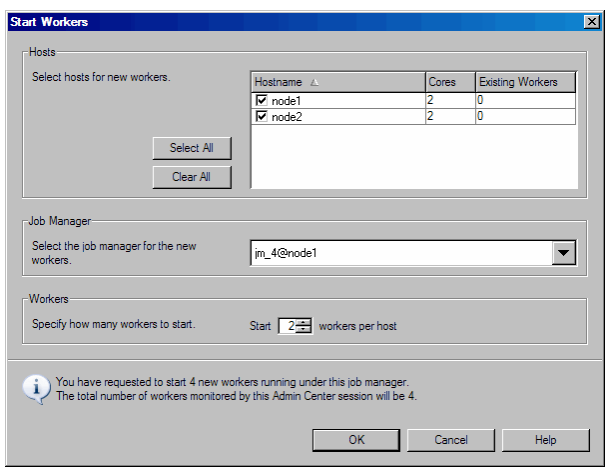

automatically provides names for the workers, based on the hosts running them.

Alternative methods for starting workers include selecting the pull-down **Workers > Start**, or right-clicking a listed host or job manager and selecting, **Start Workers**.

With workers running on your cluster, Admin Center might look like the following figure, which shows the workers listed in the Workers module. Also, the number of workers running under the job manager is listed in the Job Manager module, and the number of workers for each job manager is listed in the Hosts module.

<span id="page-46-0"></span>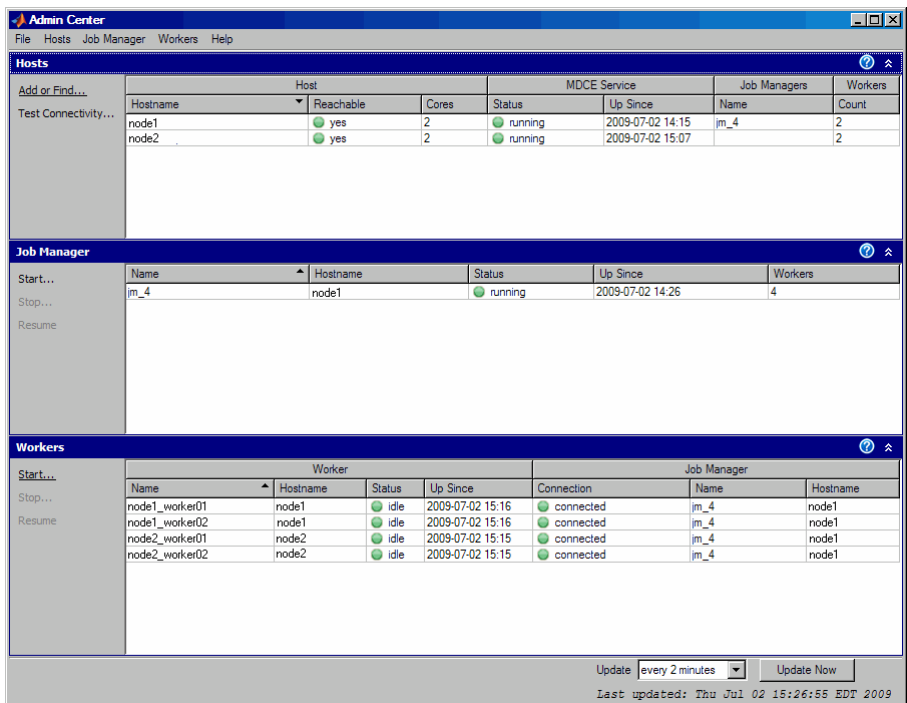

To get more information on any host, job manager, or worker listed in Admin Center, right-click its name in the display and select **Properties**. Alternatively, you can find the **Properties** option under the **Hosts**, **Job Manager**, and **Workers** drop-down menus.

## **Stopping, Destroying, Resuming, Restarting Processes**

You can **Stop** or **Destroy** job managers and workers. The primary difference is that stopping a process shuts it down but retains its data; destroying a process shuts it down and clears its data. Use **Resume** to have a process continue with its existing data. When you use **Restart**, a dialog box requires you to confirm your intention of starting a new process while keeping or discarding data.

## <span id="page-47-0"></span>**Moving a Worker**

To move a worker from one host to another, you must completely shut it down, than start a new worker on the desired host:

- **1** Right-click the worker in the Workers module list.
- **2** Select **Destroy**. This shuts down the worker process and removes all its data.
- **3** If the old worker host is not running any other MDCS processes (mdce service, job manager, or workers), you might want to remove it from the Admin Center listing.
- **4** If necessary, add the new host to the Admin Center host listing.
- **5** In the Workers module, click **Start**. Select the desired host in the Start Workers dialog box, along with the appropriate number and job manager name.

Use a similar process to move a job manager from one host to another. Note, however, that all workers registered with the job manager must be destroyed and started again, registering them with the new instance of the job manager.

## **Updating the Display**

Admin Center updates its data automatically at regular intervals. To set the update rate, select an option from the **Update** list. Click **Update Now** to immediately update the display data.

# <span id="page-48-0"></span>**Testing Connectivity**

Admin Center lets you test communications between your job manager node, worker nodes, and the node where Admin Center is running.

The tests are divided into four categories:

- **• Client** Verifies that the node running Admin Center is properly configured so that further cluster testing can proceed.
- **• Client to Nodes** Verifies that the node running Admin Center can identify and communicate with the other nodes in the cluster.
- **• Nodes to Nodes** Verifies that the other nodes in the cluster can identify each other, and that each node allows its mdce service to communicate with the mdce service on the other cluster nodes.
- **• Nodes to Client** Verifies that other cluster nodes can identify and communicate with the node running Admin Center.

First click **Test Connectivity** to open the Connectivity Testing dialog box. By default, the dialog box displays the results of the last test. To run new tests and update the display, click **Run**.

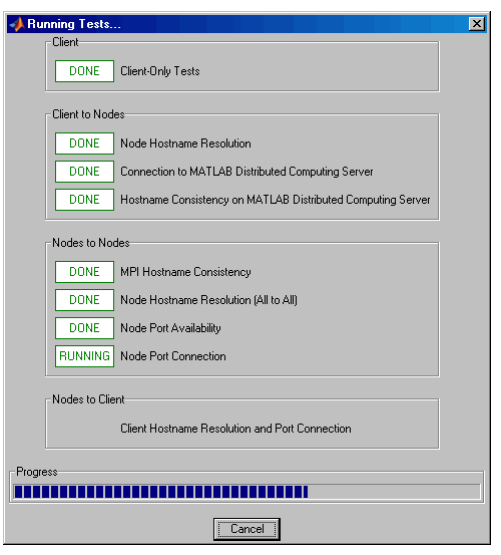

During test execution, Admin Center displays this progress dialog box.

When the tests are complete, the Running Tests dialog box automatically closes, and Admin Center displays the test results in the Connectivity Testing dialog box.

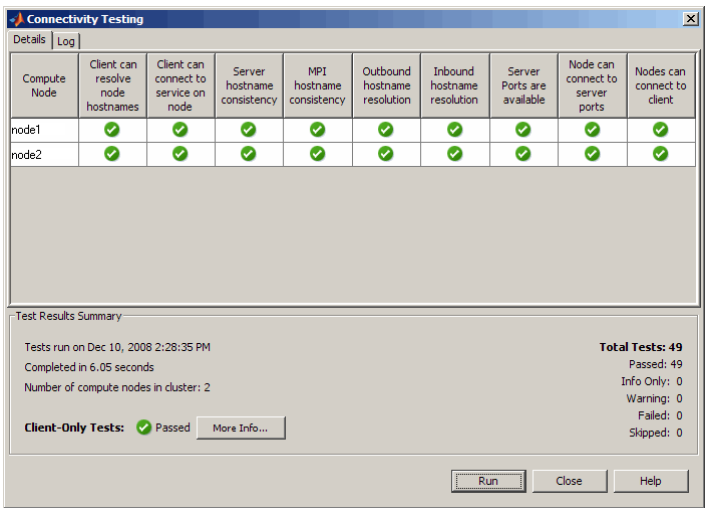

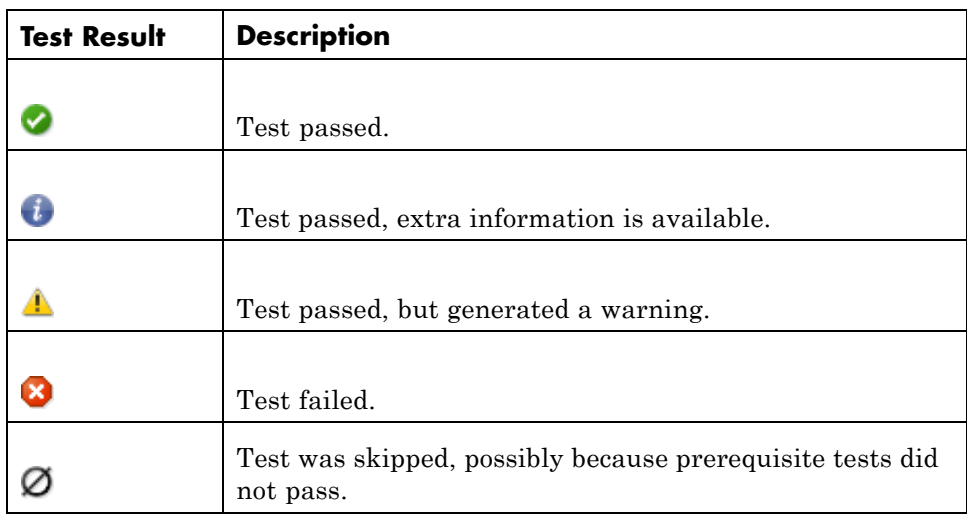

The possible test result symbols are described in the following table.

Test that include failures or other results might look like the following figure.

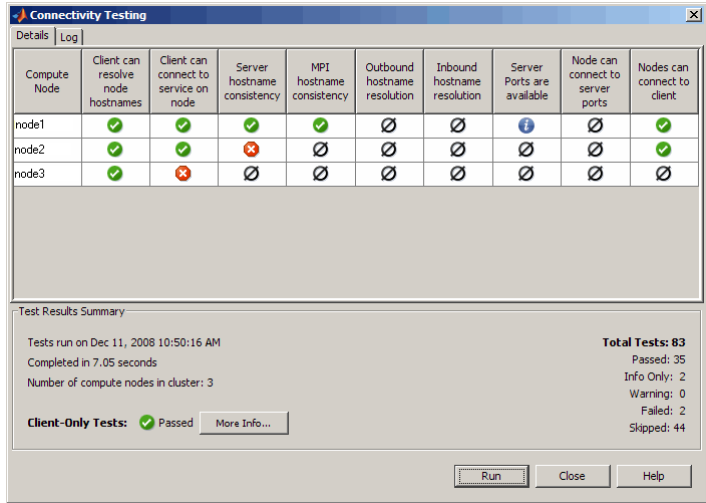

Double-click any of the symbols in the test results to drill down for more detail. Use the **Log** tab to see the raw data from the tests.

The results of the tests that run on only the client are displayed in the lower-left corner of the dialog box. To drill into client-only test results, click **More Info**.

# <span id="page-52-0"></span>**Saving and Loading Sessions**

By default, Admin Center saves the cluster definition, process status, and test results, so the next time the same user runs Admin Center on the same machine, that information is available and displayed by default. You can export session data so that a different user or a different host can access it, by selecting the pull-down **File > Export**. Browse to the location where you want to store the session data and provide a name for the file. Admin Center applies the extension .mdcs to the file name.

You can import that saved session data into a subsequent session of Admin Center by selecting the pull-down **File > Import**. The imported data includes cluster definition and test results.

When identifying the file for importing in the Import Session dialog box, there is a **Disable updates** check box. Checking this box lets you import a session that does not automatically update, so that you can statically examine a cluster setup for evaluation or diagnostic purposes. Otherwise, unless the update rate is set to never, Admin Center performs an update immediately after starting or loading a session.

# <span id="page-53-0"></span>**Preparing for User Configurations**

Admin Center does not create user configurations, but the information displayed in Admin Center is of vital importance when you create your parallel configuration — information such as job manager name, job manager host, and number of workers. For more information about creating and using configurations, see "Programming with User Configurations" in the Parallel Computing Toolbox documentation.

# Control Script Reference

[mdce Process Control](#page-55-0) (p. 4-[2](#page-55-0)) Control mdce service [Job Manager Control](#page-55-0) (p. 4-[2](#page-55-0)) Control job manager [Worker Control](#page-55-0) (p. 4-[2\)](#page-55-0) Control MATLAB workers

# <span id="page-55-0"></span>**mdce Process Control**

[mdce](#page-57-0) Install, start, stop, or uninstall mdce service

[nodestatus](#page-59-0) Status of mdce processes running on node

# **Job Manager Control**

[startjobmanager](#page-61-0) Start job manager process [stopjobmanager](#page-66-0) Stop job manager process

# **Worker Control**

[startworker](#page-63-0) Start MATLAB worker session [stopworker](#page-68-0) Stop MATLAB worker session

**5**

# Control Scripts — Alphabetical List

# <span id="page-57-0"></span>**mdce**

 $\mathbf l$ 

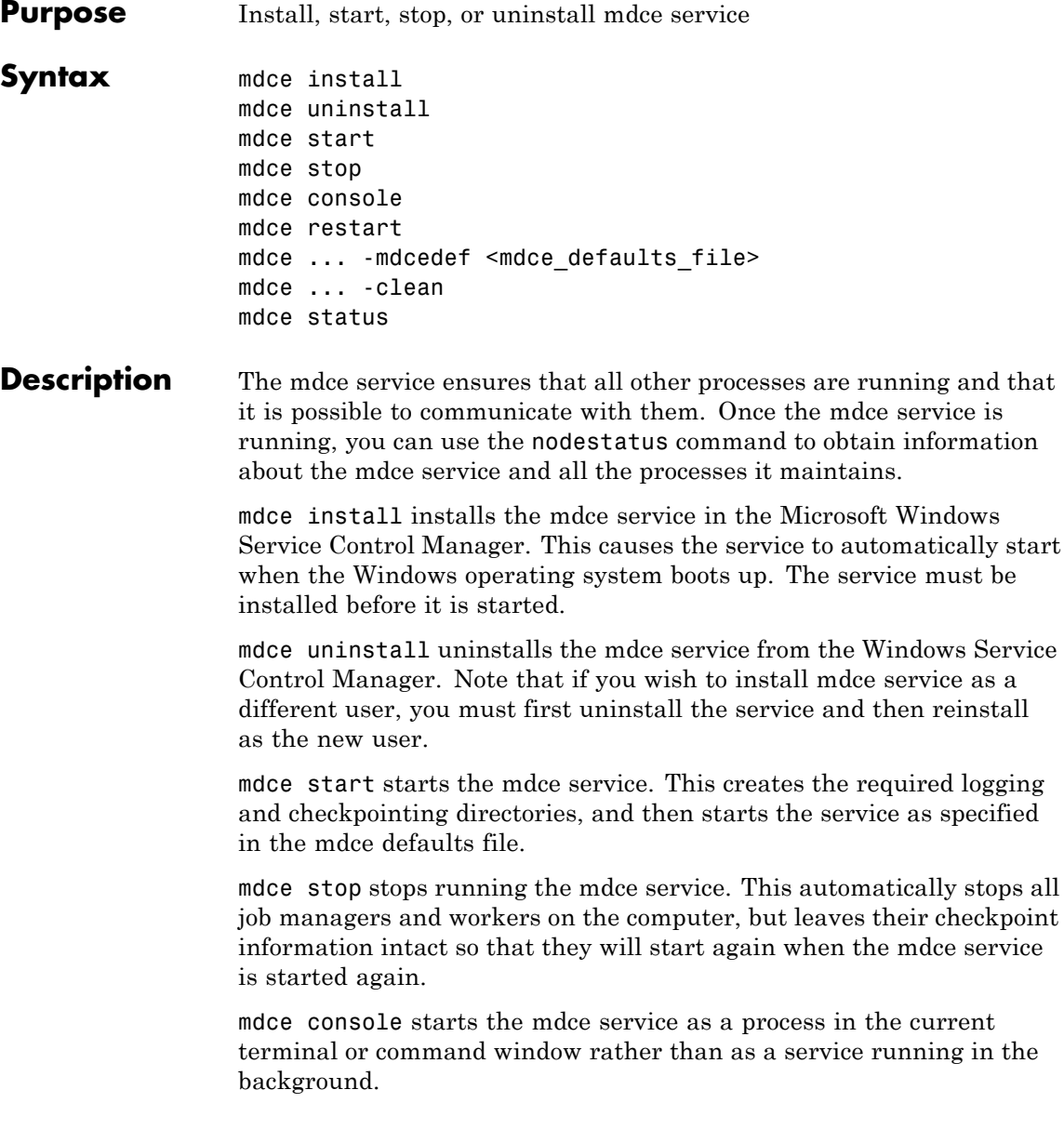

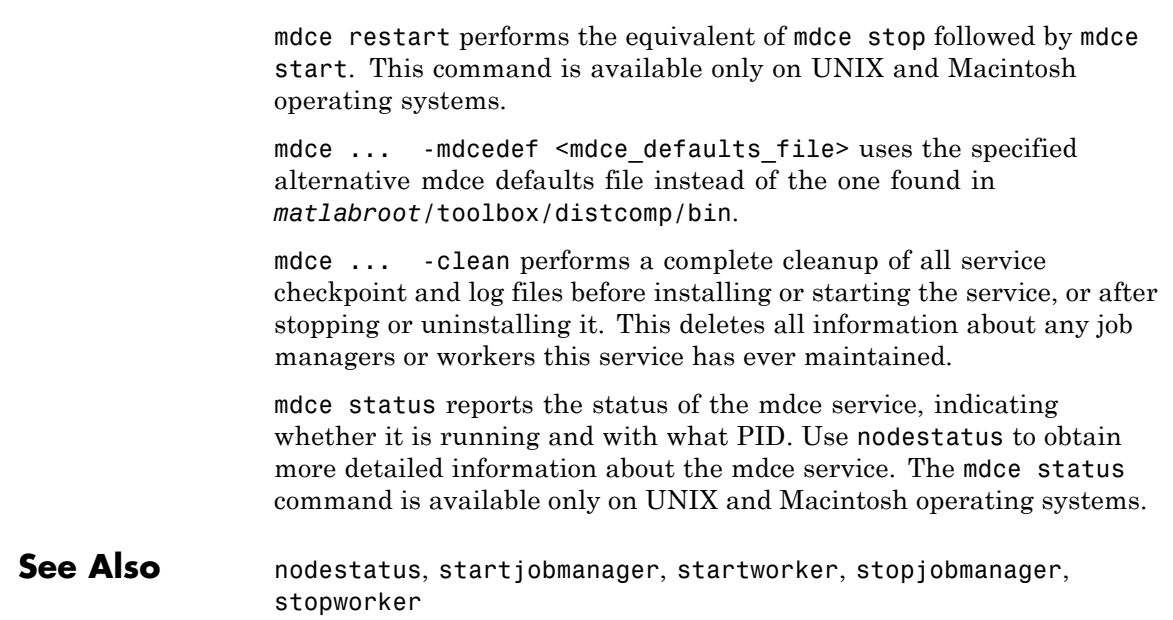

# <span id="page-59-0"></span>**nodestatus**

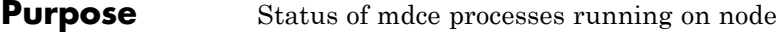

**Syntax** nodestatus nodestatus *-flags*

**Description** nodestatus displays the status of the mdce service and the processes which it maintains. The mdce service must already be running on the specified computer.

> nodestatus *-flags* accepts the following input flags. Multiple flags can be used together on the same command.

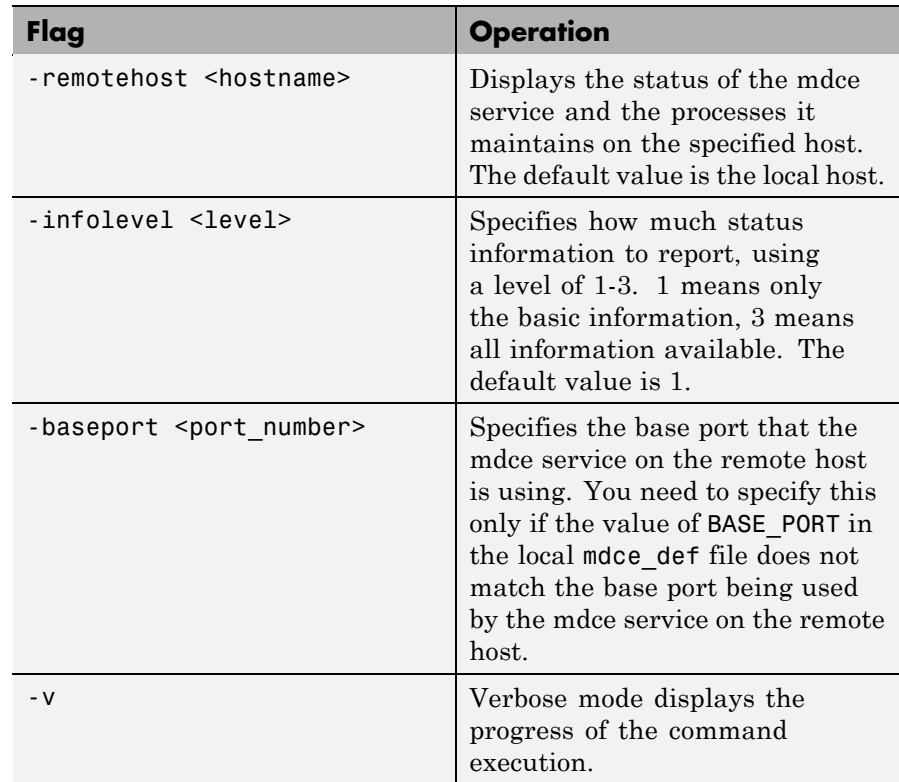

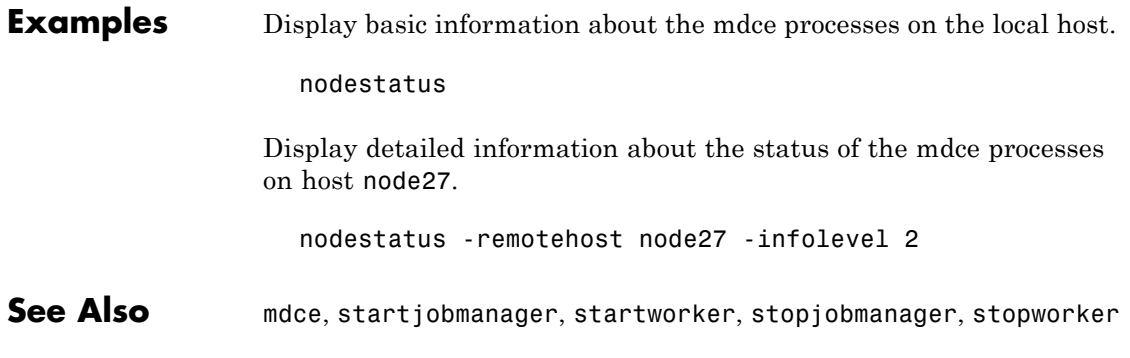

# <span id="page-61-0"></span>**startjobmanager**

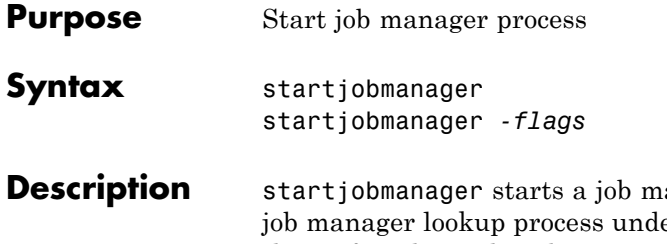

anager process and the associated er the mdce service, which maintains them after that. The job manager handles the storage of jobs and the distribution of tasks contained in jobs to MATLAB workers that are registered with it. The mdce service must already be running on the specified computer.

startjobmanager *-flags* accepts the following input flags. Multiple flags can be used together on the same command.

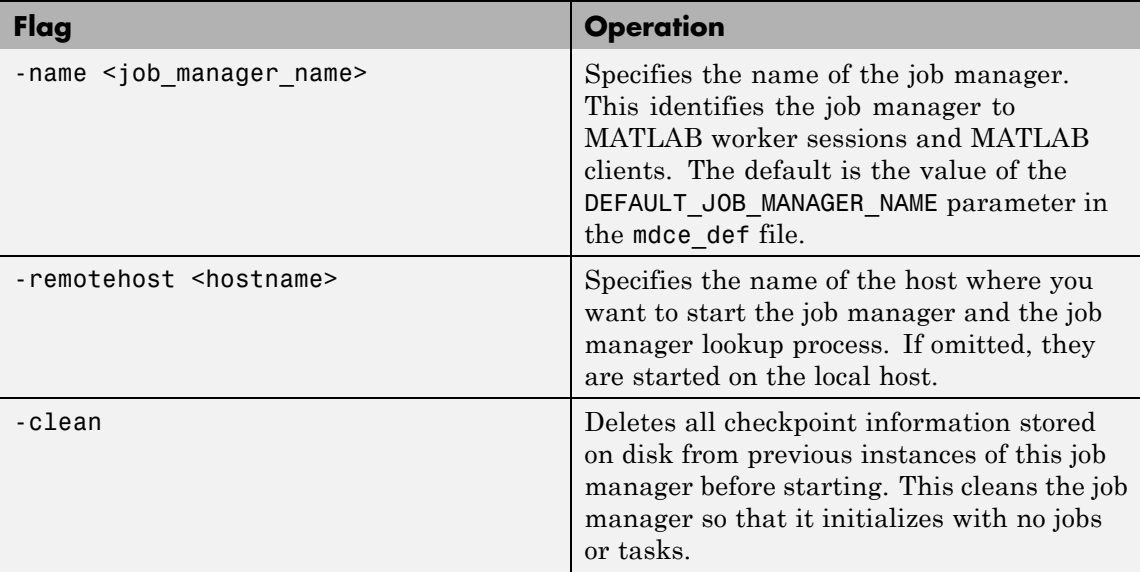

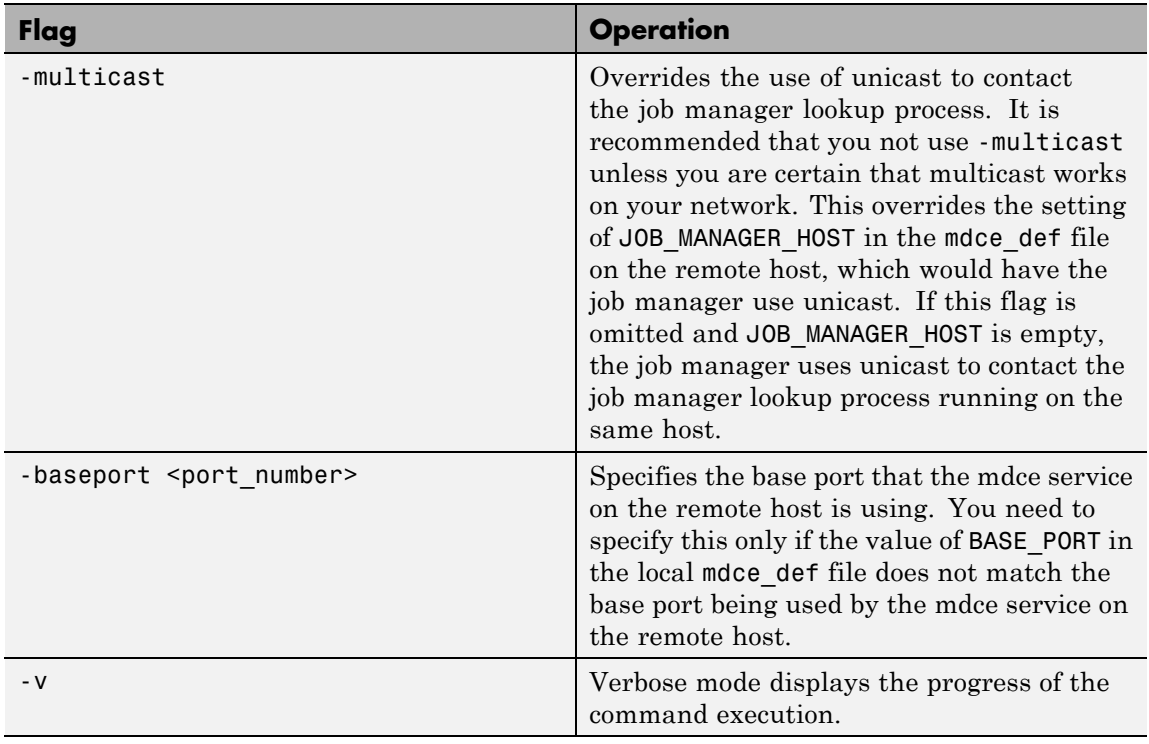

**Examples** Start the job manager MyJobManager on the local host.

startjobmanager -name MyJobManager

Start the job manager MyJobManager on the host JMHost.

startjobmanager -name MyJobManager -remotehost JMHost

**See Also** mdce, nodestatus, startworker, stopjobmanager, stopworker

# <span id="page-63-0"></span>**startworker**

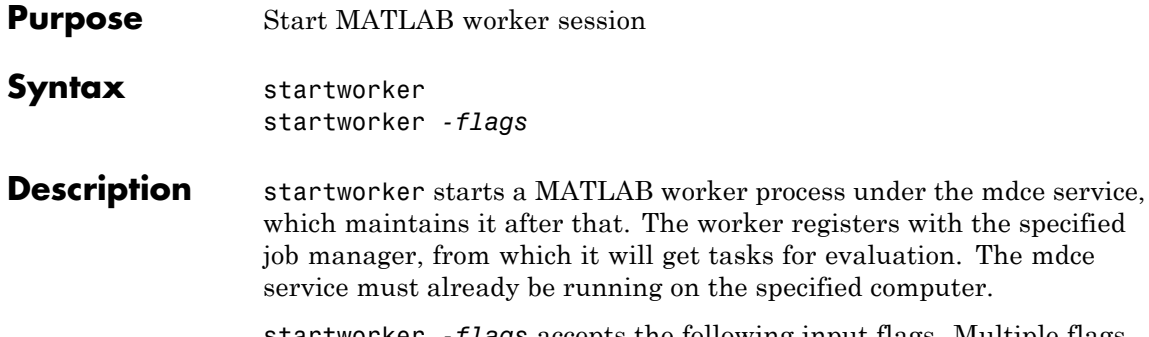

startworker *-flags* accepts the following input flags. Multiple flags can be used together on the same command, except where noted.

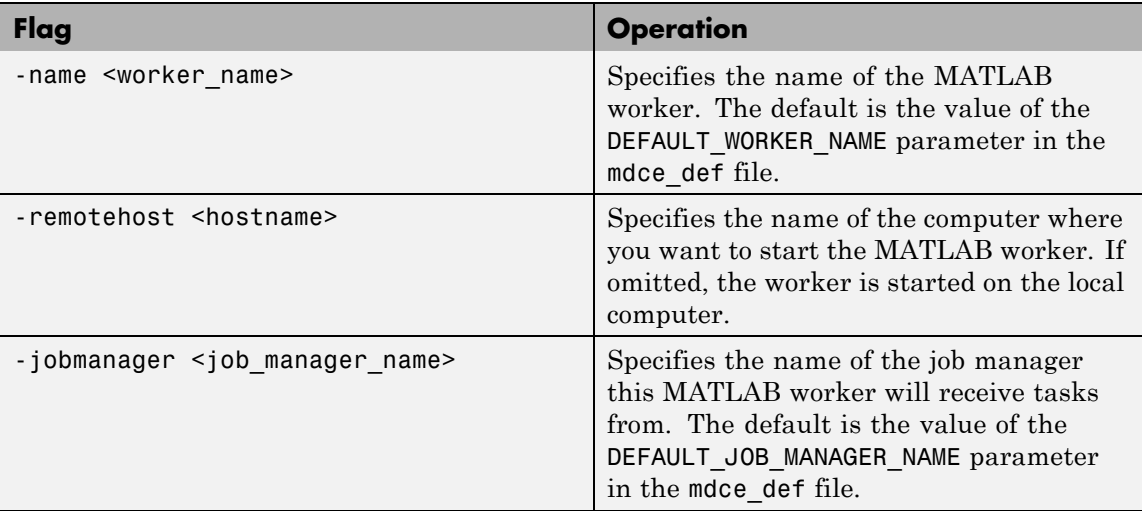

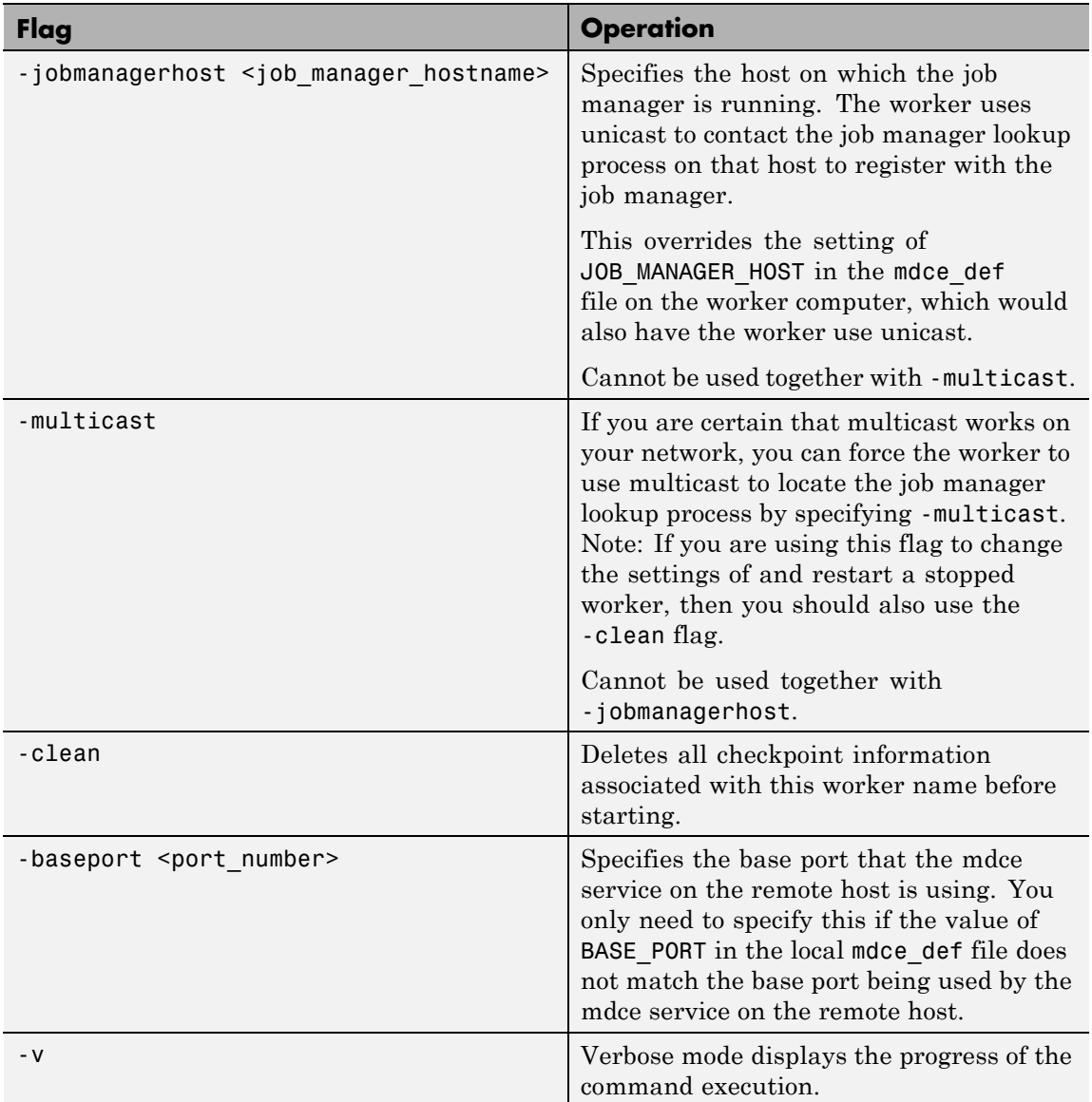

**Examples** Start a worker on the local host, using the default worker name, registering with the job manager MyJobManager on the host JMHost. startworker -jobmanager MyJobManager -jobmanagerhost JMHost Start a worker on the host WorkerHost, using the default worker name, and registering with the job manager MyJobManager on the host JMHost. (The following command should be entered on a single line.) startworker -jobmanager MyJobManager -jobmanagerhost JMHost -remotehost WorkerHost Start two workers, named worker1 and worker2, on the host WorkerHost, registering with the job manager MyJobManager that is running on the host JMHost. Note that to start two workers on the same computer, you must give them different names. (Each of the two commands below should be entered on a single line.) startworker -name worker1 -remotehost WorkerHost -jobmanager MyJobManager -jobmanagerhost JMHost startworker -name worker2 -remotehost WorkerHost -jobmanager MyJobManager -jobmanagerhost JMHost **See Also** mdce, nodestatus, startjobmanager, stopjobmanager, stopworker

<span id="page-66-0"></span>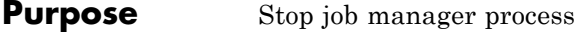

**Syntax** stopjobmanager stopjobmanager *-flags*

**Description** stopjobmanager stops a job manager that is running under the mdce service.

> stopjobmanager *-flags* accepts the following input flags. Multiple flags can be used together on the same command.

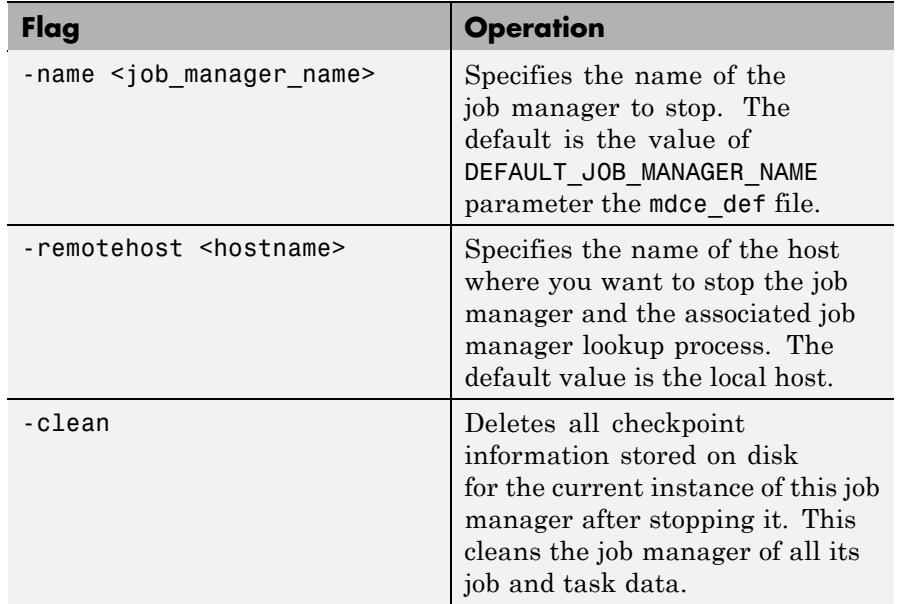

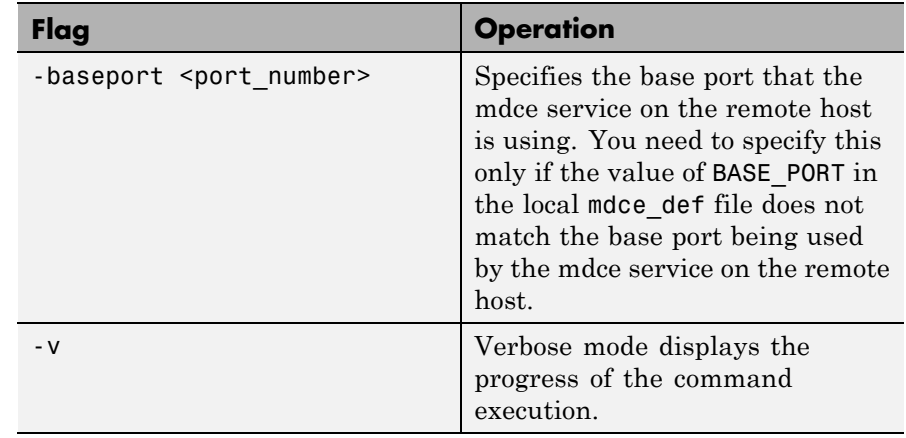

**Examples** Stop the job manager MyJobManager on the local host.

stopjobmanager -name MyJobManager

Stop the job manager MyJobManager on the host JMHost.

stopjobmanager -name MyJobManager -remotehost JMHost

**See Also** mdce, nodestatus, startjobmanager, startworker, stopworker

# **stopworker**

<span id="page-68-0"></span>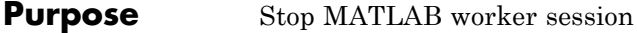

**Syntax** stopworker stopworker *-flags*

**Description** stopworker stops a MATLAB worker process that is running under the mdce service.

> stopworker *-flags* accepts the following input flags. Multiple flags can be used together on the same command.

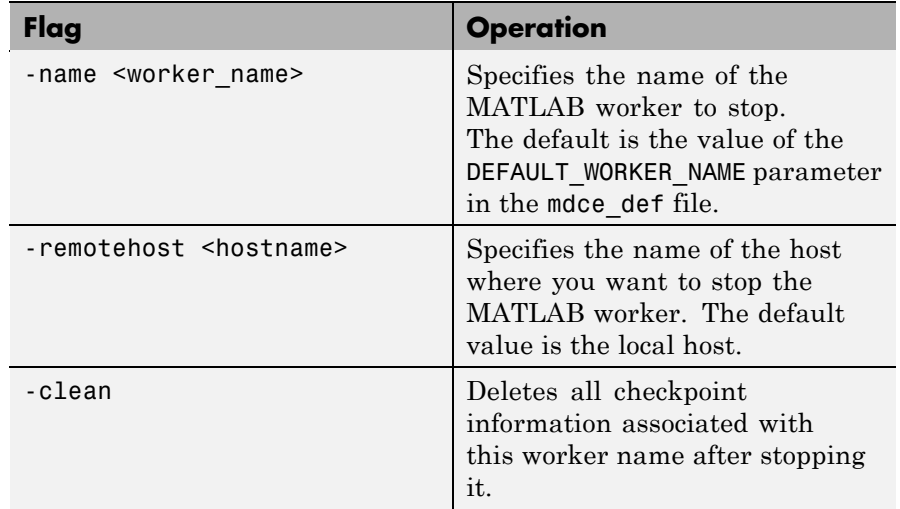

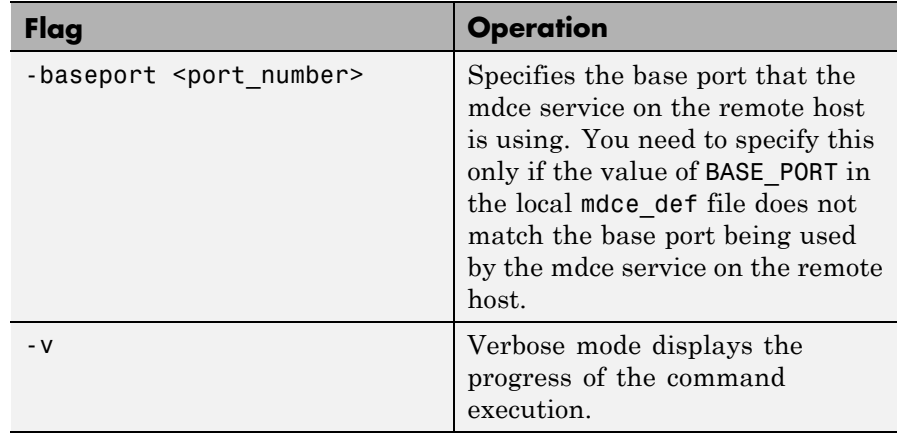

**Examples** Stop the worker with the default name on the local host.

stopworker

Stop the worker with the default name, running on the computer WorkerHost.

stopworker -remotehost WorkerHost

Stop the workers named worker1 and worker2, running on the computer WorkerHost.

stopworker -name worker1 -remotehost WorkerHost stopworker -name worker2 -remotehost WorkerHost

**See Also** mdce, nodestatus, startjobmanager, startworker, stopjobmanager

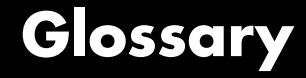

### **CHECKPOINTBASE**

The name of the parameter in the model defile that defines the location of the job manager and worker checkpoint directories.

### **checkpoint directory**

Location where job manager checkpoint information and worker checkpoint information is stored.

### **client**

The MATLAB session that defines and submits the job. This is the MATLAB session in which the programmer usually develops and prototypes applications. Also known as the MATLAB client.

#### **client computer**

The computer running the MATLAB client.

#### **cluster**

A collection of computers that are connected via a network and intended for a common purpose.

### **coarse-grained application**

An application for which run time is significantly greater than the communication time needed to start and stop the program. Coarse-grained distributed applications are also called embarrassingly parallel applications.

### **codistributed array**

An array partitioned into segments, with each segment residing in the workspace of a different lab.

### **Composite**

An object in a MATLAB client session that provides access to data values stored on the labs in a MATLAB pool, such as the values of variables that are assigned inside an spmd statement.

#### **computer**

A system with one or more processors.

### **distributed application**

The same application that runs independently on several nodes, possibly with different input parameters. There is no communication, shared data, or synchronization points between the nodes. Distributed applications can be either coarse-grained or fine-grained.

### **distributed computing**

Computing with distributed applications, running the application on several nodes simultaneously.

### **distributed computing demos**

Demonstration programs that use Parallel Computing Toolbox software, as opposed to sequential demos.

### **DNS**

Domain Name System. A system that translates Internet domain names into IP addresses.

### **dynamic licensing**

The ability of a MATLAB worker or lab to employ all the functionality you are licensed for in the MATLAB client, while checking out only a server product license. When a job is created in the MATLAB client with Parallel Computing Toolbox software, the products for which the client is licensed will be available for all workers or labs that evaluate tasks for that job. This allows you to run any code on the cluster for which you are licensed on your MATLAB client, without requiring extra licenses for the worker beyond that for the MATLAB Distributed Computing Server product. For a list of products that are not eligible for use with Parallel Computing Toolbox software, see [http://www.mathworks.com/products/ineligible\\_programs/](http://www.mathworks.com/products/ineligible_programs/).

### **fine-grained application**

An application for which run time is significantly less than the communication time needed to start and stop the program. Compare to coarse-grained applications.

### **head node**

Usually, the node of the cluster designated for running the job manager and license manager. It is often useful to run all the nonworker-related processes on a single machine.
#### <span id="page-72-0"></span>**heterogeneous cluster**

A cluster that is not homogeneous.

#### **homogeneous cluster**

A cluster of identical machines, in terms of both hardware and software.

#### **job**

The complete large-scale operation to perform in MATLAB, composed of a set of tasks.

#### **job manager**

The MathWorks process that queues jobs and assigns tasks to workers. A third-party process that performs this function is called a scheduler. The general term "scheduler" can also refer to a job manager.

#### **job manager checkpoint information**

Snapshot of information necessary for the job manager to recover from a system crash or reboot.

#### **job manager database**

The database that the job manager uses to store the information about its jobs and tasks.

#### **job manager lookup process**

The process that allows clients, workers, and job managers to find each other. It starts automatically when the job manager starts.

#### **lab**

When workers start, they work independently by default. They can then connect to each other and work together as peers, and are then referred to as labs.

#### **LOGDIR**

The name of the parameter in the mdce\_def file that defines the directory where logs are stored.

#### **MathWorks job manager**

See job manager.

#### <span id="page-73-0"></span>**MATLAB client**

See client.

#### **MATLAB pool**

A collection of labs that are reserved by the client for execution of parfor-loops or spmd statements. See also lab.

#### **MATLAB worker**

See worker.

#### **mdce**

The service that has to run on all machines before they can run a job manager or worker. This is the server foundation process, making sure that the job manager and worker processes that it controls are always running.

Note that the program and service name is all lowercase letters.

#### **mdce\_def file**

The file that defines all the defaults for the mdce processes by allowing you to set preferences or definitions in the form of parameter values.

#### **MPI**

Message Passing Interface, the means by which labs communicate with each other while running tasks in the same job.

#### **node**

A computer that is part of a cluster.

#### **parallel application**

The same application that runs on several labs simultaneously, with communication, shared data, or synchronization points between the labs.

#### **private array**

An array which resides in the workspaces of one or more, but perhaps not all labs. There might or might not be a relationship between the values of these arrays among the labs.

#### <span id="page-74-0"></span>**random port**

A random unprivileged TCP port, i.e., a random TCP port above 1024.

#### **register a worker**

The action that happens when both worker and job manager are started and the worker contacts job manager.

#### **replicated array**

An array which resides in the workspaces of all labs, and whose size and content are identical on all labs.

#### **scheduler**

The process, either third-party or the MathWorks job manager, that queues jobs and assigns tasks to workers.

#### **spmd (single program multiple data)**

A block of code that executes simultaneously on multiple labs in a MATLAB pool. Each lab can operate on a different data set or different portion of distributed data, and can communicate with other participating labs while performing the parallel computations.

#### **task**

One segment of a job to be evaluated by a worker.

#### **variant array**

An array which resides in the workspaces of all labs, but whose content differs on these labs.

#### **worker**

The MATLAB process that performs the task computations. Also known as the MATLAB worker or worker process.

#### **worker checkpoint information**

Files required by the worker during the execution of tasks.

**Glossary** 

# **Index**

# Index**A**

[administration](#page-16-0) [network](#page-16-0) 2[-1](#page-16-0)

# **C**

[checkpoint directory](#page-70-0) [definition](#page-70-0) Glossary-[1](#page-70-0) [locating](#page-33-0) 2-[18](#page-33-0) [CHECKPOINTBASE](#page-70-0) [definition](#page-70-0) Glossary-[1](#page-70-0) [clean state](#page-31-0) [starting services](#page-31-0) 2-[16](#page-31-0) [client](#page-70-0) [definition](#page-70-0) Glossary-[1](#page-70-0) [process](#page-11-0) 1[-4](#page-11-0) [client computer](#page-70-0) [definition](#page-70-0) Glossary-[1](#page-70-0) [cluster](#page-70-0) [definition](#page-70-0) Glossary-[1](#page-70-0) [coarse-grained application](#page-70-0) [definition](#page-70-0) Glossary-[1](#page-70-0) [Composite](#page-70-0) [definition](#page-70-0) Glossary-[1](#page-70-0) [computer](#page-70-0) [definition](#page-70-0) Glossary-[1](#page-70-0) configuring MATLAB® [Distributed Computing](#page-20-0) [Server™](#page-20-0) 2[-5](#page-20-0) [control scripts](#page-28-0) [customizing](#page-28-0) 2-[13](#page-28-0) [defaults](#page-28-0) 2[-13](#page-28-0) [mdce](#page-57-0) 5-[2](#page-57-0) [nodestatus](#page-59-0) 5-[4](#page-59-0) [startjobmanager](#page-61-0) 5-[6](#page-61-0) [startworker](#page-63-0) 5-[8](#page-63-0) [stopjobmanager](#page-66-0) 5-[11](#page-66-0) [stopworker](#page-68-0) 5-[13](#page-68-0)

# **D**

[distributed application](#page-71-0) [definition](#page-71-0) Glossary-[2](#page-71-0) [distributed computing](#page-71-0) [definition](#page-71-0) Glossary-[2](#page-71-0) [distributed computing demos](#page-71-0) [definition](#page-71-0) Glossary-[2](#page-71-0) [DNS](#page-71-0) [definition](#page-71-0) Glossary-[2](#page-71-0) [dynamic licensing](#page-71-0) [definition](#page-71-0) Glossary-[2](#page-71-0)

# **F**

[fine-grained application](#page-71-0) [definition](#page-71-0) Glossary-[2](#page-71-0)

# **H**

[head node](#page-71-0) [definition](#page-71-0) Glossary-[2](#page-71-0) [heterogeneous cluster](#page-72-0) [definition](#page-72-0) Glossary-[3](#page-72-0) [support](#page-14-0) 1-[7](#page-14-0) [homogeneous cluster](#page-72-0) [definition](#page-72-0) Glossary-[3](#page-72-0)

# **I**

installing MATLAB® [Distributed Computing](#page-20-0) [Server™](#page-20-0) 2[-5](#page-20-0)

### **J**

[job](#page-72-0) [definition](#page-72-0) Glossary-[3](#page-72-0) [job manager](#page-72-0) [checkpoint information](#page-72-0) [definition](#page-72-0) Glossary-[3](#page-72-0) [database](#page-72-0) [definition](#page-72-0) Glossary-[3](#page-72-0)

[definition](#page-72-0) Glossary-[3](#page-72-0) [logs](#page-32-0) 2[-17](#page-32-0) [lookup process](#page-72-0) [definition](#page-72-0) Glossary-[3](#page-72-0) [multiple on one machine](#page-29-0) 2-[14](#page-29-0) [process](#page-11-0) 1[-4](#page-11-0) [stopping](#page-24-0) [on UNIX or Macintosh](#page-24-0) 2-[9](#page-24-0) [on Windows](#page-26-0) 2-[11](#page-26-0) [versus third-party scheduler](#page-13-0) 1-[6](#page-13-0)

# **L**

[lab](#page-72-0) [definition](#page-72-0) Glossary-[3](#page-72-0) [log files](#page-32-0) [locating](#page-32-0) 2-[17](#page-32-0) [LOGDIR](#page-72-0) [definition](#page-72-0) Glossary-[3](#page-72-0)

### **M**

MathWorks job manager*. See* job manager [MATLAB client](#page-73-0) [definition](#page-73-0) Glossary-[4](#page-73-0) [MATLAB pool](#page-73-0) [definition](#page-73-0) Glossary-[4](#page-73-0) [MATLAB worker](#page-73-0) [definition](#page-73-0) Glossary-[4](#page-73-0) [mdce \(service\)](#page-73-0) [definition](#page-73-0) Glossary-[4](#page-73-0) mdce [control script](#page-57-0) 5[-2](#page-57-0) [mdce\\_def](#page-73-0) file [definition](#page-73-0) Glossary-[4](#page-73-0) [MPI](#page-73-0) [definition](#page-73-0) Glossary-[4](#page-73-0)

### **N**

[network](#page-16-0) [administration](#page-16-0) 2-[1](#page-16-0)

[layout](#page-17-0) 2-[2](#page-17-0) [preparation](#page-17-0) 2-[2](#page-17-0) [requirements](#page-18-0) 2-[3](#page-18-0) [security](#page-19-0) 2[-4](#page-19-0) [node](#page-73-0) [definition](#page-73-0) Glossary-[4](#page-73-0) nodestatus [control script](#page-59-0) 5-[4](#page-59-0)

# **P**

[parallel application](#page-73-0) [definition](#page-73-0) Glossary-[4](#page-73-0) [parallel computing products](#page-11-0) [server](#page-11-0) 1[-4](#page-11-0) [toolbox](#page-11-0) 1[-4](#page-11-0) [version](#page-10-0) 1-[3](#page-10-0) [Parallel Computing Toolbox](#page-15-0) [using](#page-15-0) 1-[8](#page-15-0) [platforms](#page-14-0) [supported](#page-14-0) 1-[7](#page-14-0)

# **R**

[random port](#page-74-0) [definition](#page-74-0) Glossary-[5](#page-74-0) [register a worker](#page-74-0) [definition](#page-74-0) Glossary-[5](#page-74-0) [requirements](#page-18-0) 2-[3](#page-18-0)

# **S**

[scheduler](#page-74-0) [definition](#page-74-0) Glossary-[5](#page-74-0) [third-party](#page-13-0) 1-[6](#page-13-0) [security](#page-19-0) 2[-4](#page-19-0) [spmd](#page-74-0) [definition](#page-74-0) Glossary-[5](#page-74-0) [startjobmanager](#page-61-0) control script 5-[6](#page-61-0) startworker [control script](#page-63-0) 5-[8](#page-63-0) [stopjobmanager](#page-66-0) control script 5-[11](#page-66-0) stopworker [control script](#page-68-0) 5-[13](#page-68-0)

# **T**

[task](#page-74-0) [definition](#page-74-0) Glossary-[5](#page-74-0) [third-party scheduler](#page-13-0) 1[-6](#page-13-0) [versus job manager](#page-13-0) 1[-6](#page-13-0) [troubleshooting](#page-34-0) [license errors](#page-34-0) 2[-19](#page-34-0) [memory errors](#page-37-0) 2[-22](#page-37-0) [verifying multicast](#page-36-0) 2-[21](#page-36-0) [Windows network installation](#page-37-0) 2-[22](#page-37-0)

# **U**

[user](#page-29-0)

[setting](#page-29-0) 2[-14](#page-29-0)

# **W**

[worker](#page-74-0) [definition](#page-74-0) Glossary-[5](#page-74-0) [process](#page-11-0) 1[-4](#page-11-0) [worker checkpoint information](#page-74-0) [definition](#page-74-0) Glossary-[5](#page-74-0) [workers](#page-32-0) [logs](#page-32-0) 2[-17](#page-32-0) [stopping](#page-24-0) [on UNIX or Macintosh](#page-24-0) 2-[9](#page-24-0) [on Windows](#page-26-0) 2-[11](#page-26-0)